# **Hands-on Guide for Windows**

**Novell Filr 1.0.1** 

September 2013

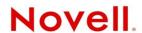

#### **Legal Notices**

Novell, Inc., makes no representations or warranties with respect to the contents or use of this documentation, and specifically disclaims any express or implied warranties of merchantability or fitness for any particular purpose. Further, Novell, Inc., reserves the right to revise this publication and to make changes to its content, at any time, without obligation to notify any person or entity of such revisions or changes.

Further, Novell, Inc., makes no representations or warranties with respect to any software, and specifically disclaims any express or implied warranties of merchantability or fitness for any particular purpose. Further, Novell, Inc., reserves the right to make changes to any and all parts of Novell software, at any time, without any obligation to notify any person or entity of such changes.

Any products or technical information provided under this Agreement may be subject to U.S. export controls and the trade laws of other countries. You agree to comply with all export control regulations and to obtain any required licenses or classification to export, re-export or import deliverables. You agree not to export or re-export to entities on the current U.S. export exclusion lists or to any embargoed or terrorist countries as specified in the U.S. export laws. You agree to not use deliverables for prohibited nuclear, missile, or chemical biological weaponry end uses. See the Novell International Trade Services Web page (http://www.novell.com/info/exports/) for more information on exporting Novell software. Novell assumes no responsibility for your failure to obtain any necessary export approvals.

Copyright © 2013 Novell, Inc. All rights reserved. No part of this publication may be reproduced, photocopied, stored on a retrieval system, or transmitted without the express written consent of the publisher.

Novell, Inc. 1800 South Novell Place Provo, UT 84606 U.S.A. www.novell.com

Online Documentation: To access the latest online documentation for this and other Novell products, see the Novell Documentation Web page (http://www.novell.com/documentation).

#### **Novell Trademarks**

For Novell trademarks, see the Novell Trademark and Service Mark list (http://www.novell.com/company/legal/trademarks/tmlist.html).

#### **Third-Party Materials**

All third-party trademarks are the property of their respective owners.

# **Contents**

|                                | Abo                      | ut This Quick Start Guide                                                                                                    | 5                                            |  |  |
|--------------------------------|--------------------------|----------------------------------------------------------------------------------------------------|----------------------------------------------|--|--|
| 1                              | Sma                      | II Versus Large Filr Deployments                                                                                                    | 7                                            |  |  |
| 2                              | Hand                     | Hands-on System Requirements                                                                                                    |                                              |  |  |
|                                | 2.1<br>2.2               | Small Deployment: System Requirements                                                                                                    |                                              |  |  |
| 3                              | Dow                      | nloading Filr Software                                                                                                    | 13                                           |  |  |
| 3.1 Small Deployment: Software |                          |                                                                                                    |                                              |  |  |
| 4                              | Crea                     | iting Test Users                                                                                                    | 17                                           |  |  |
| 5                              | Prep                     | paring Folders and Files                                                                                                    | 21                                           |  |  |
|                                | 5.1<br>5.2<br>5.3<br>5.4 | Unzipping the Exercise Folders and Files  Setting Up the Home_Folders Share  5.2.1 Configuring Home_Folders Share Permissions.  5.2.2 Configuring Home_Folders NTFS Permissions.  Assigning Home Folders  Setting Up the Other Hands-on Exercise Folders and Files.  5.4.1 Creating Shares and Changing Share Permissions  5.4.2 Changing the NTFS Permissions | 23<br>27<br>31<br>34<br>34                   |  |  |
| 6                              | Depl                     | oying and Configuring the Filr Appliances                                                                                                    | 47                                           |  |  |
|                                | 6.1                      | Small Deployment: Deploying and Configuring 6.1.1 Deploying Filr. 6.1.2 Configuring the Filr Appliance Large Deployment: Deploying and Configuring 6.2.1 Deploying Filr. 6.2.2 Deploying Search 6.2.3 Deploying MySQL 6.2.4 Configuring the MySQL Appliance. 6.2.5 Configuring the Search Appliance 6.2.6 Configuring the Filr Appliance.                      | 47<br>51<br>52<br>53<br>56<br>58<br>60<br>63 |  |  |
| 7                              | Secu                     | uring LDAP Communications between Filr and Active Directory                                                                                                    | 69                                           |  |  |
| 8                              | Adm                      | inistering Filr                                                                                                    | 77                                           |  |  |
|                                | 8.1<br>8.2<br>8.3        | Synchronizing LDAP Users  Setting Up Users' My Files Folders  Setting Up Net Folders  8.3.1 Specifying Net Folder Servers  Creating Net Folders and Setting Net Folder Access and Sharing Rights                                                                                                    | 83<br>84<br>84                               |  |  |

|   | 8.4  | Enablin  | g Sharing                                                                        | 93  |
|---|------|----------|----------------------------------------------------------------------------------|-----|
|   | 8.5  |          | Guest Access                                                                     |     |
|   | 8.6  | _        | g the Desktop Application to Be Deployed                                         |     |
|   | 8.7  |          | al) Setting Up Email Communication with the Filr VM                              |     |
|   |      | 8.7.1    | (Email Only) Entering an Email Address for User ared                             |     |
|   |      | 8.7.2    | (Email Only) Synchronizing ared's Change with Filr                               |     |
| 9 | Usin | g Filr   |                                                                                  | 101 |
|   | 9.1  | Access   | ing Filr to Do the Filr End User Exercises                                       | 101 |
|   |      | 9.1.1    | Connecting to Filr through a Browser and Installing the Filr Desktop Application | 101 |
|   |      | 9.1.2    | Starting the Filr Desktop Application                                            | 104 |
|   |      | 9.1.3    | Installing and Starting a Filr Mobile App                                        | 106 |
|   | 9.2  | Unders   | tanding Test Users and Their Roles                                               | 106 |
|   | 9.3  | Explorir | ng Filr Functionality for End Users                                              | 107 |
|   |      | 9.3.1    | My Files—Home Folders and Personal Storage                                       | 107 |
|   |      | 9.3.2    | Internal Sharing                                                                 |     |
|   |      | 9.3.3    | (Email Only) External Sharing                                                    | 122 |
|   |      | 9.3.4    | Public Sharing                                                                   | 130 |
|   |      | 9.3.5    | Re-sharing and Searching                                                         | 133 |
|   |      | 9.3.6    | More Things You Can Try                                                          | 136 |

### **About This Quick Start Guide**

This guide steps you through the following:

- 1. Setting up Novell Filr with test users and data on a Windows/Active Directory network.
- 2. Briefly exploring Novell Filr administration and user functionality.

A lab network is the assumed target environment, but the instructions can be adapted for installing Filr on a production network if desired.

- Chapter 1, "Small Versus Large Filr Deployments," on page 7
- Chapter 2, "Hands-on System Requirements," on page 9
- Chapter 3, "Downloading Filr Software," on page 13
- Chapter 4, "Creating Test Users," on page 17
- Chapter 5, "Preparing Folders and Files," on page 21
- Chapter 6, "Deploying and Configuring the Filr Appliances," on page 47
- Chapter 7, "Securing LDAP Communications between Filr and Active Directory," on page 69
- Chapter 8, "Administering Filr," on page 77
- Chapter 9, "Using Filr," on page 101

#### **Audience**

This guide is for administrators of Windows/Active Directory networks who want to evaluate Novell Filr.

#### **Feedback**

We want to hear your comments and suggestions about this guide and the other Filr documentation. Please use the User Comments feature at the bottom of each page of the online documentation.

#### **Documentation Updates**

For the most recent version of this guide, access it on the Web (http://www.novell.com/documentation/novell-filr1/filr1\_hands-on\_w/data/bookinfo.html).

#### **Additional Documentation**

For additional Novell Filr documentation, see the Filr Documentation Web page (http://www.novell.com/documentation/novell-filr1).

# Small Versus Large Filr Deployments

Novell Filr can be deployed in the following ways:

- As a Small Deployment: A single, multi-purpose Filr appliance
- ◆ **As a Large Deployment:** At least three separate, single-purpose appliances (Filr, Filrsearch, and MySQL)

Either deployment type works for the exercises in this guide, but production environments require large deployments, and many production workloads require clustered Filr appliances.

#### Your First Hands-on Task: Choose a Deployment Type

- 1 Using the information in this section, choose a deployment type for the hands-on exercises that matches your goals for learning about Filr.
  - For example, if you only have a casual interest in learning about Filr and want to invest the minimum time and effort required, a small deployment is the best fit. On the other hand, if you think you might want to deploy Filr inside your organization, and you want to investigate what that will require, you should probably consider a large deployment.
    - Comparison of Deployment Types: The following table summarizes the main differences between small and large Filr deployments.

| Small Deployment                                                                                                    | Large Deployment                                                                                                    |  |
|----------------------------------------------------------------------------------------------------|----------------------------------------------------------------------------------------------------|--|
| Does not support production environments                                                                                       | Supports production environments                                                                                                    |  |
| Maximum capacity is                                                                                                    | Supports more than                                                                                                    |  |
| • 300 active users                                                                                                    | • 300 active users                                                                                                    |  |
| • 2,500 folders                                                                                                    | • 2,500 folders                                                                                                    |  |
| • 50,000 files                                                                                                    | • 50,000 files                                                                                                    |  |
| <ul> <li>Cannot be upgraded to a large deployment,<br/>and cannot "grow" by leveraging shared,<br/>external storage</li> </ul> | <ul> <li>If shared storage is configured as part of the<br/>initial configuration, a large deployment can<br/>"grow" to include multiple, clustered Filr<br/>appliances.</li> </ul> |  |
|                                                                                                    | <b>IMPORTANT:</b> Shared storage is not covered in this guide, but a link to that documentation is provided.                                                                        |  |
| • Requires downloading two files: the Filr appliance and the Hands-on_Filr-windows.zip file                                    | <ul> <li>Requires downloading four files: the Filr,</li> <li>Filrsearch, and MySQL appliances, and the<br/>Hands-on_Filr-windows.zip file</li> </ul>                                |  |
| Offers a streamlined, quick installation and configuration                                                                     | <ul> <li>Requires a more involved installation and configuration</li> </ul>                                                                                                    |  |

| Small Deployment                                                                                                    | Large Deployment                                                                                                  |  |
|----------------------------------------------------------------------------------------------------|----------------------------------------------------------------------------------------------------|--|
| Uses only one IP address                                                                                                    | Requires three IP addresses                                                                                       |  |
| <ul> <li>Cannot access an existing MySQL<br/>database (all functionality is contained<br/>within the single appliance)</li> </ul> | <ul> <li>Can use an existing MySQL database in<br/>place of the MySQL appliance provided<br/>with Filr</li> </ul> |  |

- Both Types Are Covered in This Guide: Where different procedures are required, section titles begin with "Small Deployment" or "Large Deployment."
  - Most of the sections apply to both deployment types.
- **2** Continue with Chapter 2, "Hands-on System Requirements," on page 9.

# 7 Hands-on System Requirements

To set up Filr for the hands-on exercises, ensure that your system meets the requirements for your deployment type.

- Section 2.1, "Small Deployment: System Requirements," on page 9
- Section 2.2, "Large Deployment: System Requirements," on page 10

# 2.1 Small Deployment: System Requirements

Table 2-1 Small Deployment System Requirements

| Item                  | Details                                                                                                    |  |  |  |
|-----------------------|----------------------------------------------------------------------------------------------------|--|--|--|
|                       | A Windows 2003 R2 or 2008 R2 server that is attached to an Active Directory domain.  Administrative rights on the server.                             |  |  |  |
| W                     |                                                                                                    |  |  |  |
| Windows Server        |                                                                                                    |  |  |  |
| Filr Software         | Software for the Filr appliance (see Section 3.1, "Small Deployment: Software," on page 13)                                                           |  |  |  |
| QE                    | One of the three virtualization platforms listed in "Filr Server Requirements" in the <i>Novell Filr 1.0.1 Installation and Configuration Guide</i> : |  |  |  |
|                       | ◆ Hyper-V                                                                                                    |  |  |  |
| Virtualization Server | ◆ VMware                                                                                                    |  |  |  |
|                       | ◆ Xen                                                                                                    |  |  |  |
|                       | The virtualization server should have at least the following resources available for the Filr virtual machines:                                       |  |  |  |
|                       | • 12 GB RAM                                                                                                    |  |  |  |
|                       | <ul> <li>125 GB free hard drive space</li> </ul>                                                                                                    |  |  |  |
| Filr                  | One IP address on the Active Directory domain network, including:                                                                                     |  |  |  |
|                       | DNS host name                                                                                                    |  |  |  |
|                       | The subnet mask                                                                                                    |  |  |  |
| One IP Address on     | <ul> <li>The primary gateway IP address</li> </ul>                                                                                                    |  |  |  |
| Your network          | A DNS server IP address                                                                                                    |  |  |  |

| Item                  | Details                                                                                                    |
|-----------------------|----------------------------------------------------------------------------------------------------|
| my-email1@example.com | Two Web-based email addresses for receiving invitations and notifications                                                                                                    |
| my-email2@example.com |                                                                                                    |
| Two Email Addresses   |                                                                                                    |
| <b>E</b>              | A Windows workstation for administering the appliances and testing the Filr Windows application:                                                                                                    |
| Windows Workstation   | <ul> <li>Enterprise-level (non-home) version of Windows XP, Windows 7, or<br/>Windows 8</li> </ul>                                                                                                    |
|                       | <ul> <li>Joined to your Active Directory domain</li> </ul>                                                                                                    |
|                       | <ul> <li>Mozilla Firefox 9, Mozilla Firefox 10, Microsoft Internet Explorer 8, or<br/>Microsoft Internet Explorer 9 for configuring and managing the<br/>appliance after the initial setup</li> </ul> |
|                       | Microsoft Office or LibreOffice                                                                                                    |
|                       | <ul> <li>A Java Runtime Environment (JRE)</li> </ul>                                                                                                    |
| Wireless Connectivity | Wireless connectivity on your network                                                                                                    |
|                       | At least one mobile device (iOS 5 or later or Android 2.3 or later) that is capable of connecting to your network's wireless connection                                                               |
| Mobile Devices        |                                                                                                    |

# 2.2 Large Deployment: System Requirements

 Table 2-2
 Large Deployment System Requirements

| Item                | Details                                                                                                    |
|---------------------|----------------------------------------------------------------------------------------------------|
|                     | A Windows 2003 R2 or 2008 R2 server that is attached to an Active Directory domain.                                              |
| Windows Server      | Administrative rights on the server.                                                                                             |
| Filr Software       | Software for the three Filr appliances: Filr, Filrsearch, and MySQL (see Section 3.2, "Large Deployment: Software," on page 14). |
| Filrsearch Software |                                                                                                    |
| MySQL Software      |                                                                                                    |

#### Item **Details** One of the three virtualization platforms listed in "Filr Server Requirements" in the Novell Filr 1.0.1 Installation and Configuration Guide: Hyper-V Virtualization Server VMware Xen The virtualization server should have at least the following resources available for the Filr virtual machines: 18 GB RAM 250 GB Hard drive free space Three IP addresses on the Active Directory domain network for the Filr Filr Filrsearch MySQL appliances, including: IP addresses DNS host names Three IP Addresses on Your network The subnet mask The primary gateway IP address At least one DNS server IP address Two Web-based email addresses for receiving invitations and notifications my-email1@example.com my-email2@example.com Two Email Addresses A Windows workstation for administering the appliances and testing the Filr Windows application: • Enterprise-level (non-home) version of Windows XP, Windows 7, or Windows Workstation Windows 8 Joined to your Active Directory domain ◆ Mozilla Firefox 9, Mozilla Firefox 10, Microsoft Internet Explorer 8, or Microsoft Internet Explorer 9 for configuring and managing the appliance after the initial setup Microsoft Office or LibreOffice A Java Runtime Environment (JRE) Wireless connectivity on your network Wireless Connectivity At least one mobile device (iOS 5 or later or Android 2.3 or later) that is capable of connecting to your network's wireless connection

Mobile Devices

# 3 Downloading Filr Software

- Section 3.1, "Small Deployment: Software," on page 13
- Section 3.2, "Large Deployment: Software," on page 14

## 3.1 Small Deployment: Software

- 1 If you don't already have a Novell account, register for one on the Novell Web site (https://secure-www.novell.com/selfreg/jsp/createAccount.jsp?).
- **2** Access the Novell Downloads Web page (http://download.novell.com).
- **3** Do a keyword search for *Novell Filr*.

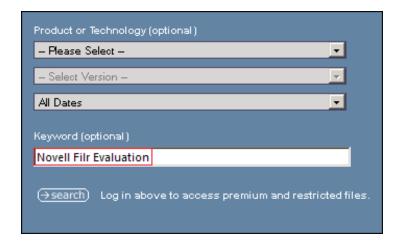

**4** In the *Results* section, click the *Novell Filr Evaluation* Download button.

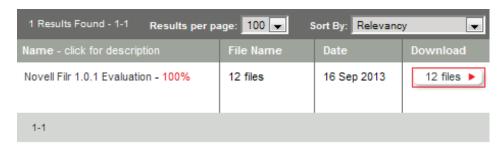

- 5 Continue the download process until you have successfully downloaded the following:
  - ◆ Hands-on\_Filr-windows.zip

• The file for your virtualization platform:

| VMware  | Filr.x86_64-version.ovf.zip |  |  |
|---------|-----------------------------|--|--|
| Hyper-V | Filr.x86_64-version.vhd.zip |  |  |
| Xen     | Filr.x86_64-version.xen.tar |  |  |

**6** Continue with Chapter 4, "Creating Test Users," on page 17.

# 3.2 Large Deployment: Software

- 1 If you don't already have a Novell account, register for one on the Novell Web site (https://secure-www.novell.com/selfreg/jsp/createAccount.jsp?).
- **2** Access the Novell Downloads Web page (http://download.novell.com).
- **3** Do a keyword search for *Novell Filr*.

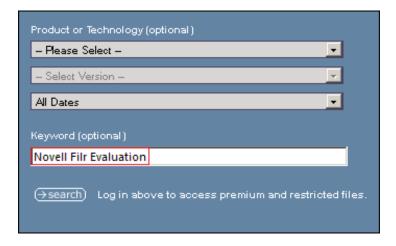

**4** In the *Results* section, click the *Novell Filr Evaluation* Download button.

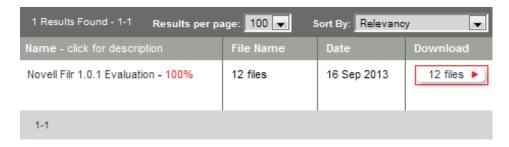

- **5** Continue the download process until you have successfully downloaded the following:
  - ◆ Hands-on\_Filr-windows.zip
  - The files for your virtualization platform:

| Filr.x86_64-version.ovf.zip       |  |  |
|-----------------------------------|--|--|
| Filrsearch.x86_64-version.ovf.zip |  |  |
| MySQL.x86_64-version.ovf.zip      |  |  |
| Filr.x86_64-version.vhd.zip       |  |  |
| Filrsearch.x86_64-version.vhd.zip |  |  |
| MySQL.x86_64-version.vhd.zip      |  |  |
| Filr.x86_64-version.xen.tar       |  |  |
| Filrsearch.x86_64-version.xen.tar |  |  |
| MySQL.x86_64-version.xen.tar      |  |  |
|                                   |  |  |

**6** Continue with Chapter 4, "Creating Test Users," on page 17.

# 4 Creating Test Users

For information about users and groups in Filr, see "Users and Groups with Filr" in the *How Filr Works–Overview Guide*.

The tasks in this guide involve the test users shown in Table 4-1.

 Table 4-1
 Test Users to Create

| First Name | Last Name | User Logon<br>Name | Role in Organization               | Example<br>Password | Home<br>Folder |
|------------|-----------|--------------------|------------------------------------|---------------------|----------------|
| A          | Red       | ared               | Development Supervisor             | F1Irrock\$          | Yes            |
| A          | Pink      | apink              | Developer                          | F1lrrock\$          | No             |
| A          | Blue      | ablue              | IT Supervisor                      | F1Irrock\$          | Yes            |
| A          | Green     | agreen             | Network Technician                 | F1Irrock\$          | No             |
| A          | Yellow    | ayellow            | Marketing Supervisor               | F1Irrock\$          | Yes            |
| A          | Orange    | aorange            | Marketing Administrative Assistant | F1Irrock\$          | No             |
| A          | Black     | ablack             | Director of Sales                  | F1Irrock\$          | Yes            |
| A          | Gray      | agray              | Sales Representative               | F1Irrock\$          | No             |
| Filr       | Proxyuser | filrproxyuser      | n/a                                | N0v3llfi!r          | No             |

<sup>1</sup> Create an ou container named testusers in your AD domain.

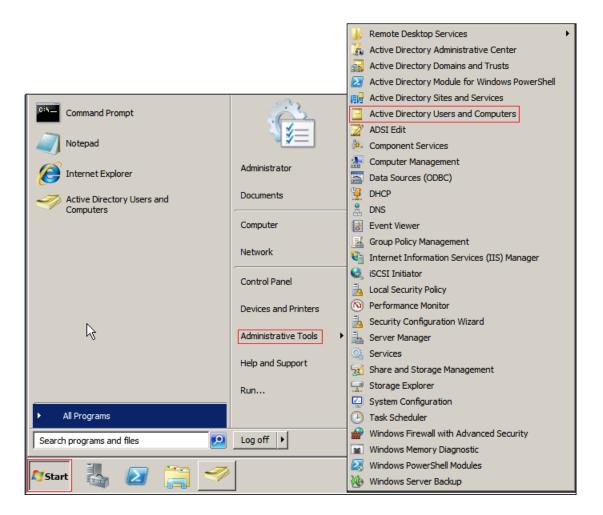

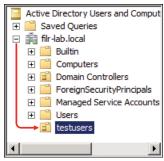

**TIP:** Locating the container at the top of the domain isn't required, but it makes the path shorter during the LDAP import.

The use of a separate container simplifies the LDAP import process and the removal of users when your evaluation concludes.

**2** Create the users listed in Table 4-1 in the *testusers* container and assign them passwords as indicated in the table and shown in the screen shots that follow.

Users are assigned the same password to simplify the evaluation test process.

The password for the proxy user is the "administrative" password used in the examples in this guide.

If the suggested passwords don't meet your password policy requirements, specify passwords that do.

**IMPORTANT:** Make sure that you deselect *User must change password at next login* as shown.

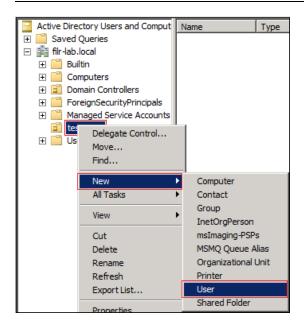

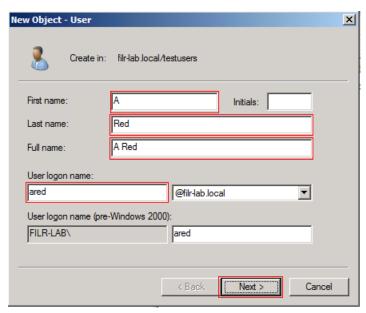

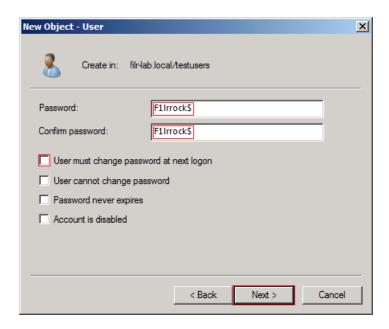

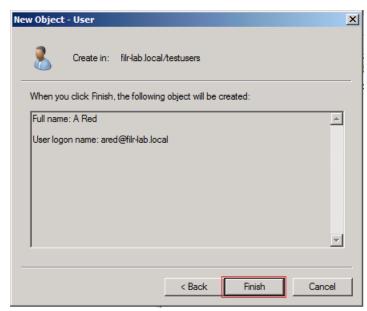

**3** Ensure that you create all of the users.

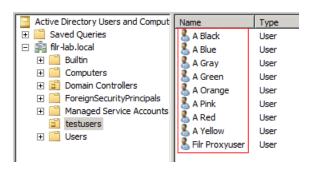

**4** Continue with Chapter 5, "Preparing Folders and Files," on page 21.

# **5** Preparing Folders and Files

Figure 5-1 illustrates the folders and files that are contained in the zip that you downloaded in Chapter 3, "Downloading Filr Software," on page 13.

Figure 5-1 Hands-on Files and Folders

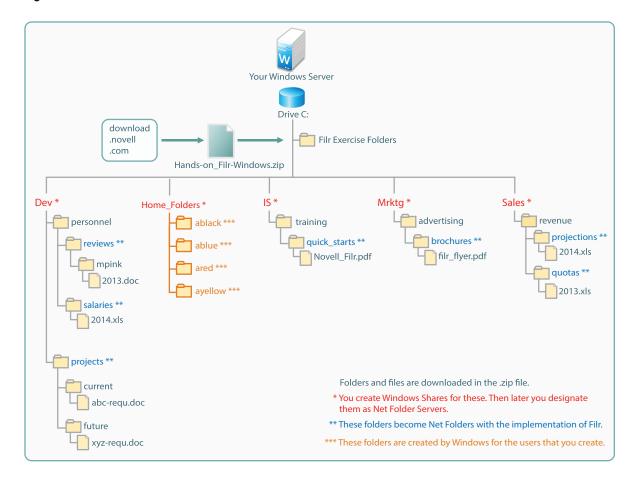

- Section 5.1, "Unzipping the Exercise Folders and Files," on page 22
- Section 5.2, "Setting Up the Home\_Folders Share," on page 23
- Section 5.3, "Assigning Home Folders," on page 31
- Section 5.4, "Setting Up the Other Hands-on Exercise Folders and Files," on page 34

## 5.1 Unzipping the Exercise Folders and Files

1 Copy the Hands-on\_Filr-windows.zip file that you downloaded in Chapter 3, "Downloading Filr Software," on page 13, to Local Disk (C:) on your Windows server.

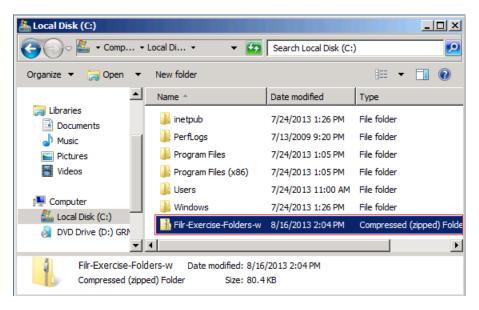

**2** Right-click the zip file, then select *Extract All*.

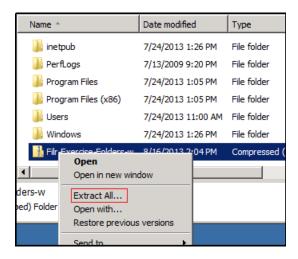

**3** Change the extraction path to c:\, then click *Extract*.

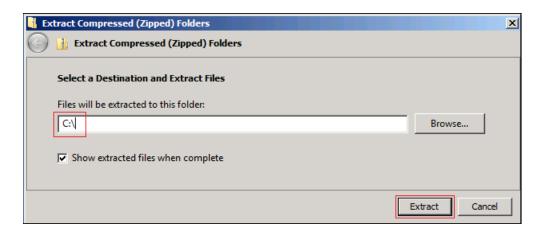

**4** Double click the extracted Filr-Exercise-Folders folder to reveal the five directories used in the exercises that follow.

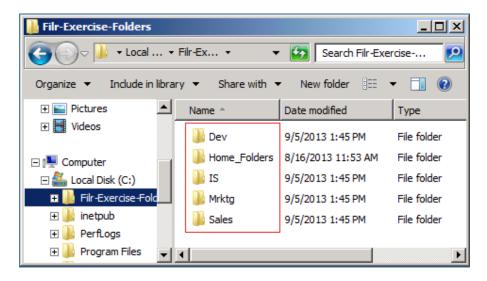

**5** Continue with Setting Up the Home\_Folders Share.

# 5.2 Setting Up the Home\_Folders Share

- Section 5.2.1, "Configuring Home\_Folders Share Permissions," on page 23
- Section 5.2.2, "Configuring Home\_Folders NTFS Permissions," on page 27

### 5.2.1 Configuring Home\_Folders Share Permissions

- 1 On the Windows server, click the Windows Explorer icon
- **2** Navigate to the Home\_Folders folder that you downloaded and extracted in Section 5.1, "Unzipping the Exercise Folders and Files," on page 22.

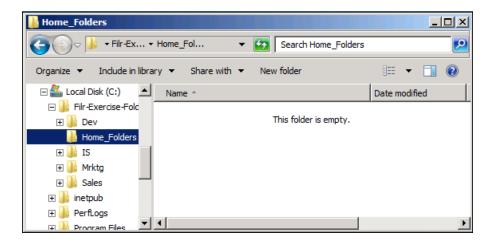

- **3** Share Home\_Folders by doing the following:
  - **3a** Right click the folder.
  - **3b** Click Properties.

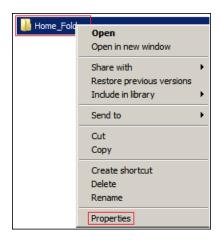

**3c** Click the *Sharing* tab, then click *Advanced Sharing*.

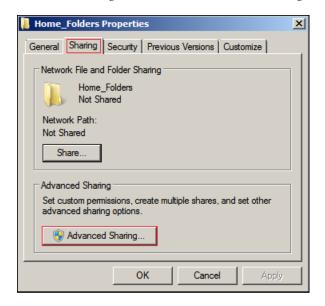

**3d** Select the *Share this folder* option, name the share Home\_Folders\$, then click *Permissions*. As you probably know, the dollar sign (\$) hides the folder from users browsing the network.

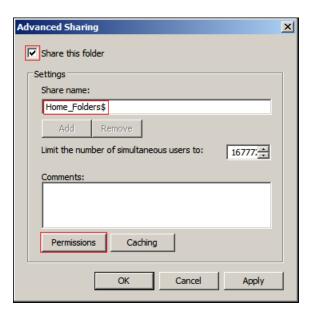

- **4** Configure group permissions by doing the following:
  - **4a** Click *Remove* to remove access by the *Everyone* group.

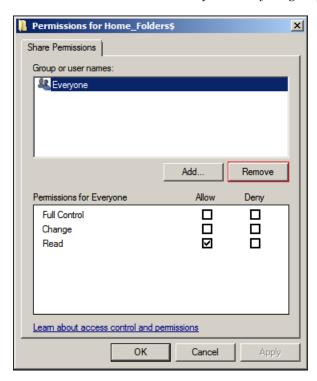

**4b** Click *Add*.

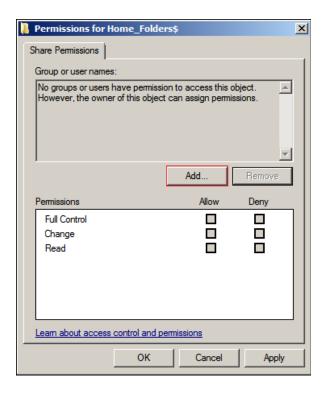

**4c** In the *Enter the object names to select* field, type Domain Users, then click *Check Names*.

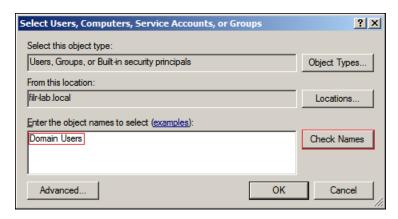

4d Click OK.

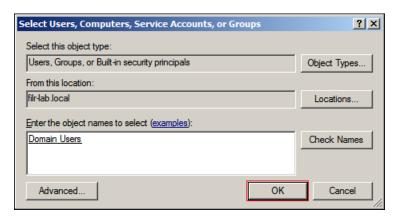

**4e** Under *Permissions for Domain Users, Allow* full control, then click *OK* > *OK*.

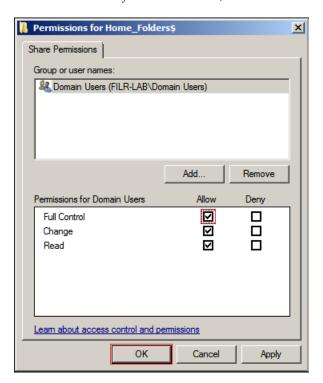

**4f** Continue with Configuring Home\_Folders NTFS Permissions.

## 5.2.2 Configuring Home\_Folders NTFS Permissions

- 1 Configure file permissions by doing the following:
  - **1a** Click the *Security* tab, then click *Advanced*.

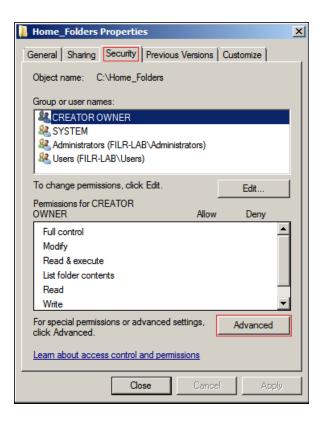

**1b** Click Change Permissions.

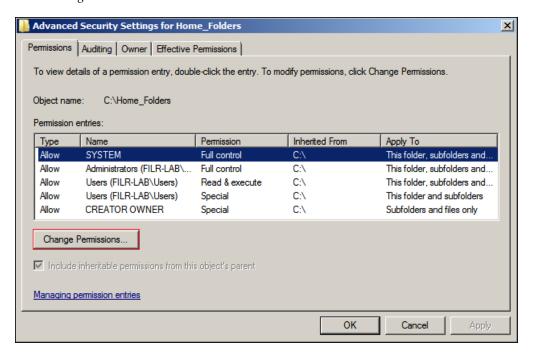

**1c** Deselect *Include inheritable permissions from this object's parent,* then on the warning, click *Add*.

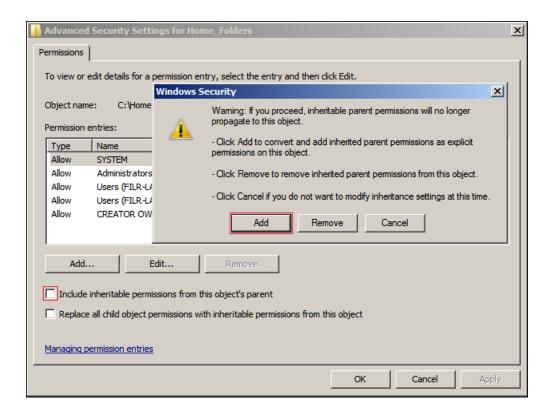

**1d** In the *Permission entries* list, Shift-click to select the two *Users* entries, then click *Remove*.

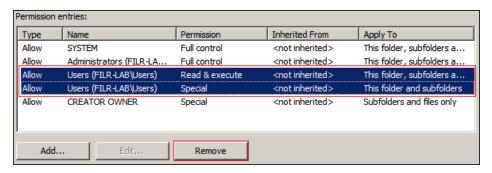

1e Click Add.

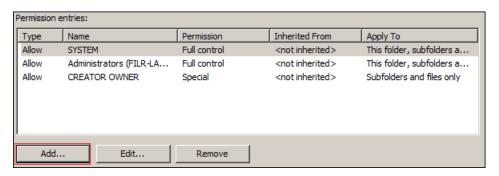

**1f** Type filrproxyuser, then click *Check Names*.

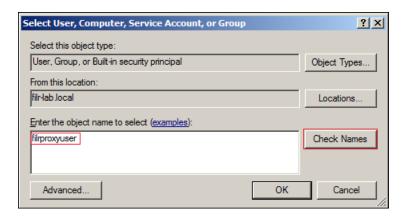

#### **1g** Click *OK*.

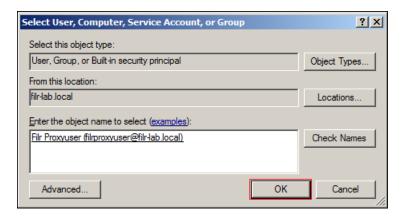

**1h** Allow full control, then click OK > OK > OK > Close.

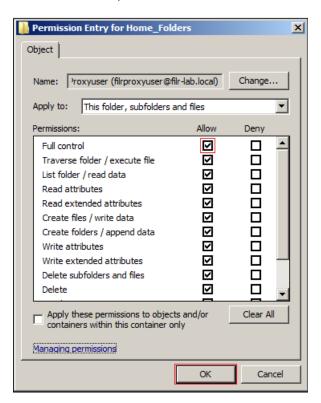

**2** Continue with Assigning Home Folders.

# **5.3 Assigning Home Folders**

**1** In *Administrative Tools > Active Directory Users and Computers*, right-click *A Black*, then select *Properties*.

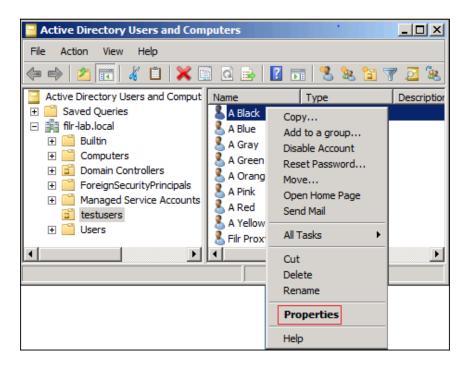

Click the *Profile* tab.

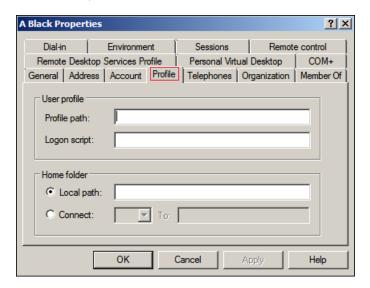

Under *Home folder*, select *Connect*, then click the *Connect* drop-down list and select *H*:.

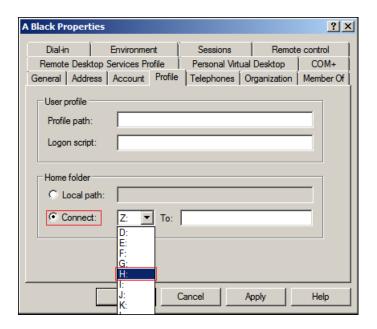

**4** For the first user, in the *To* field, type the UNC path to the HOME\_Folders share on your Windows server, followed by %username%.

For example, the share path on the Windows server used for the development of this guide is \\Windows-DC\Home Folders\$\%username%.

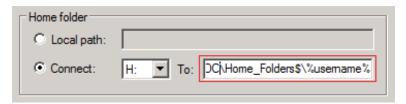

- **5** Select the string and copy it to the clipboard by using Ctrl+C. For the second and subsequent users, you can use Ctrl+V to paste the string into the *To* field.
- 6 Click OK.
- **7** Repeat from Step 1 for each of the following users:
  - A Blue
  - A Red
  - A Yellow
- **8** After configuring the home folders indicated, verify that the home folders have been created by accessing the Home\_Folders folder in Windows Explorer.

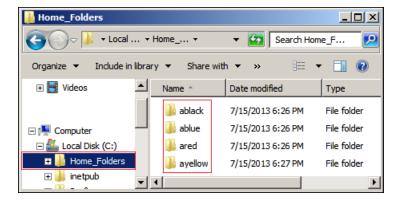

**9** Continue with Setting Up the Other Hands-on Exercise Folders and Files.

### 5.4 Setting Up the Other Hands-on Exercise Folders and Files

- Section 5.4.1, "Creating Shares and Changing Share Permissions," on page 34
- Section 5.4.2, "Changing the NTFS Permissions," on page 39

### 5.4.1 Creating Shares and Changing Share Permissions

Table 5-1 lists the rest of the Filr exercise folder names and the users to assign full share permissions.

 Table 5-1
 Share Permission Assignments

| Folder Name | Users to Assign Full Share Permissions |  |
|-------------|----------------------------------------|--|
| Dev         | • ared                                 |  |
|             | • filrproxyuser                        |  |
| IS          | • ablue                                |  |
|             | • filrproxyuser                        |  |
| Mrktg       | • ayellow                              |  |
|             | • filrproxyuser                        |  |
| Sales       | • ablack                               |  |
|             | • filrproxyuser                        |  |

Create shares and assign share access by doing the following for each folder listed.

1 In Windows Explorer, right-click one of the four folders in Table 5-1, starting with Dev, then click *Properties*.

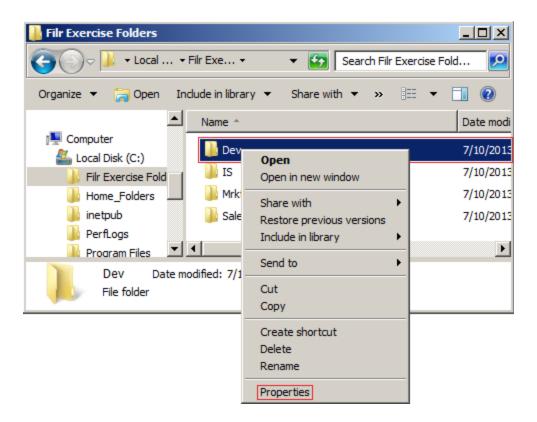

Click the *Sharing* tab, then click *Advanced Sharing*.

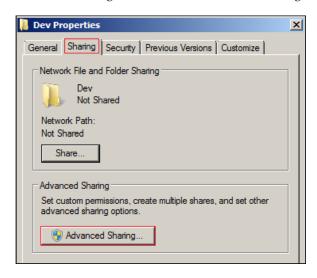

Select the *Share this folder* option, then click *Permissions*.

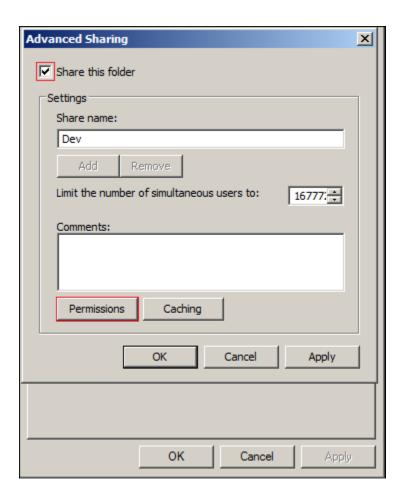

Click *Remove* to remove access by the *Everyone* group.

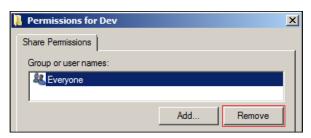

Click *Add*.

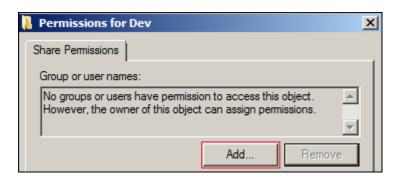

In the *Enter the object names to select* field, type the users listed in the second column of Table 5-1 on page 34, separated by a semicolon.

For example, for the Dev folder, type ared; filrproxyuser, then click *Check Names* to validate your entries.

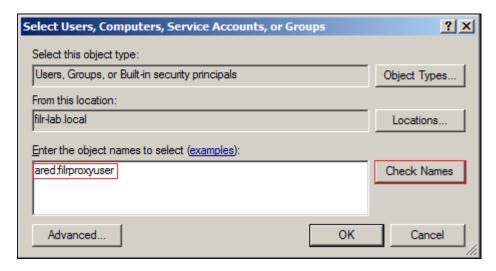

Click *OK*.

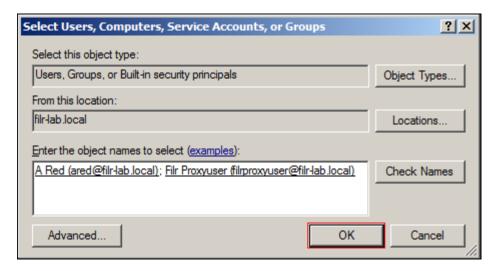

With *Filr Proxyuser* selected, under *Permissions for Filr Proxyuser* > *Full Control*, select *Allow*.

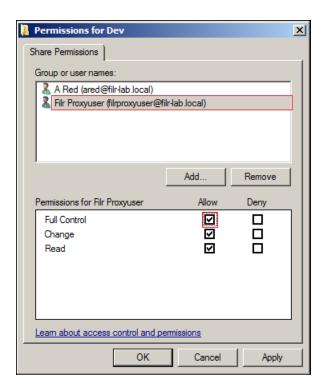

**9** Select the other user and assign it *Full Control* as well.

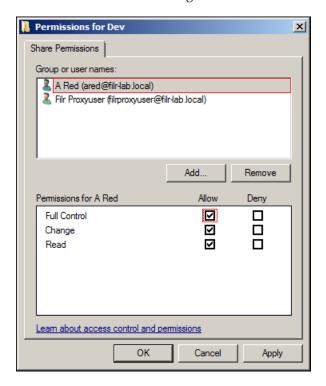

- **10** Click OK > OK > Close.
- 11 Right-click the next folder (skipping Home\_Folders), then repeat from Step 1 until all of the folders have been shared and secured.
- **12** Continue with Changing the NTFS Permissions.

## 5.4.2 Changing the NTFS Permissions

Table 5-2 lists the Filr exercise folder names and the users to assign full NTFS permissions.

Table 5-2 NTFS Permission Assignments

| Folder Name           | Users to Assign Full NTFS Permissions |
|-----------------------|---------------------------------------|
| Filr Exercise Folders | filrproxyuser                         |
| Dev                   | ared                                  |
| IS                    | ablue                                 |
| Mrktg                 | ayellow                               |
| Sales                 | ablack                                |

Adjust NTFS permissions to the Filr\_Exercise\_Folders folder by doing the following:

1 In Windows Explorer, right-click Filr\_Exercise\_Folders and select Properties.

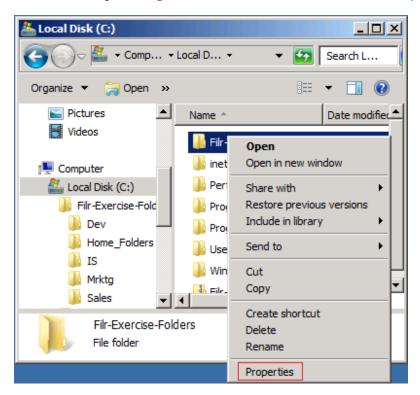

**2** Click the *Security* tab, then click *Advanced*.

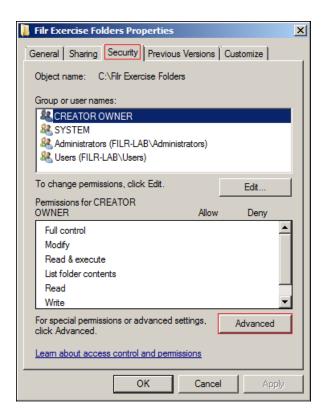

Click Change Permissions.

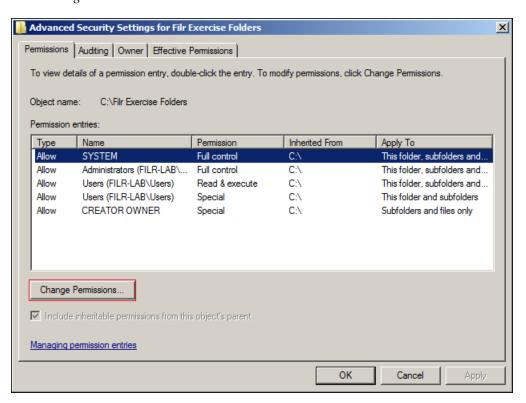

Deselect *Include inheritable permissions from this object's parent*, then click *Add*.

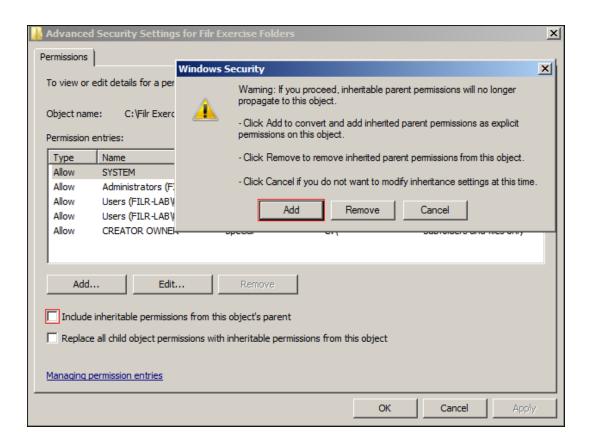

**5** In the *Permission entries* list, select the *Users* entries, then click *Remove*.

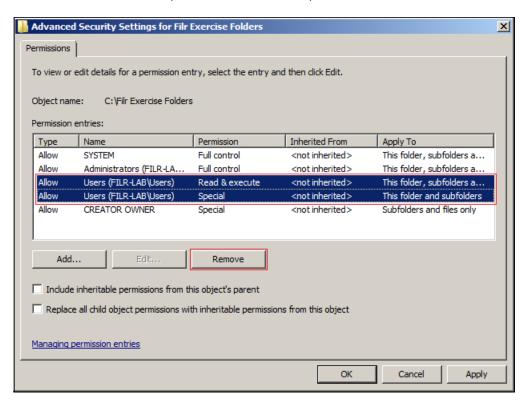

6 Click Add.

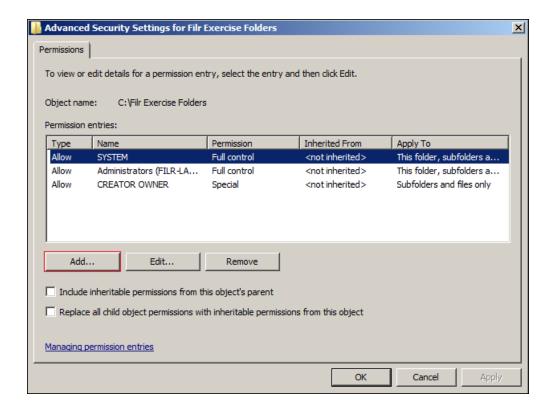

**7** Type filrproxyuser, then click *Check Names*.

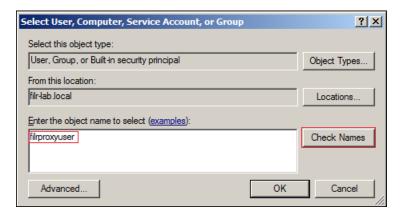

8 Click OK.

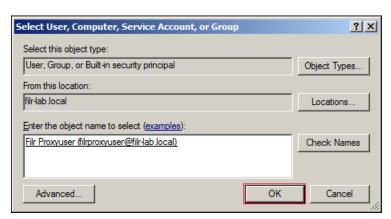

**9** Allow full control, then click OK > OK > OK > OK.

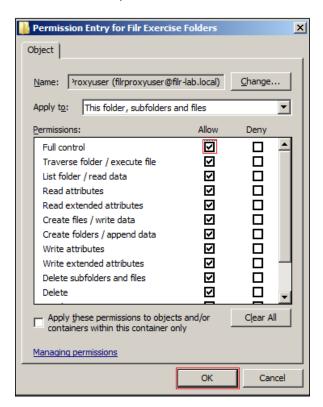

**10** Double-click *Filr-Exercise-Folders*.

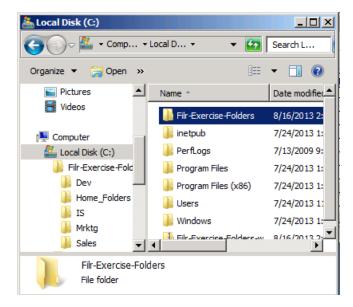

**11** Right-click the Dev folder listed in the right frame, then select *Properties*.

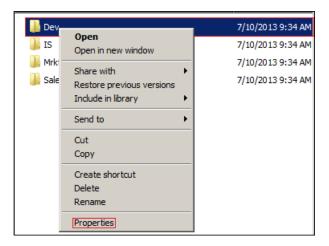

Click the *Security* tab, then click *Edit*.

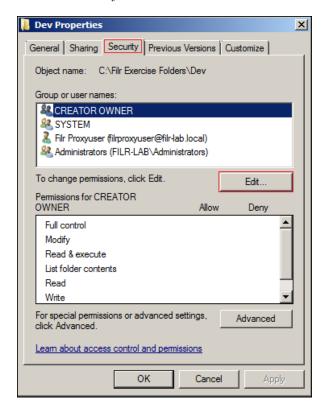

Click *Add*.

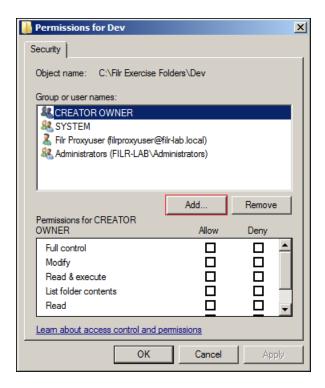

**14** Referring to Table 5-2 on page 39, type the user (object name) to assign full permissions to the directory (ared is for Dev), then click *Check Names*.

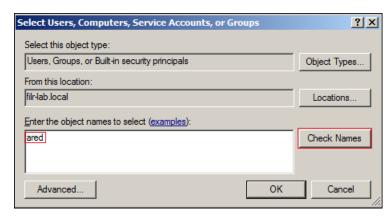

**15** Click *OK*.

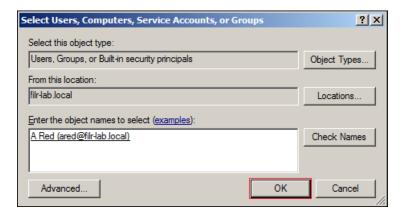

**16** Allow full control, then click OK > OK.

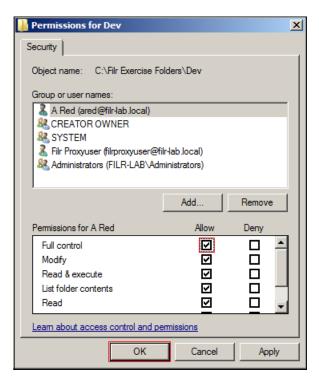

17 Right-click the next folder name listed in Table 5-2 on page 39, click *Properties*, then repeat from Step 12 on page 44 until full rights have been assigned as indicated in the table.

When all of the folders have been assigned, continue with Chapter 6, "Deploying and Configuring the Filr Appliances," on page 47.

# 6 Deploying and Configuring the Filr Appliances

- Section 6.1, "Small Deployment: Deploying and Configuring," on page 47
- Section 6.2, "Large Deployment: Deploying and Configuring," on page 52

## 6.1 Small Deployment: Deploying and Configuring

- Section 6.1.1, "Deploying Filr," on page 47
- Section 6.1.2, "Configuring the Filr Appliance," on page 51

#### 6.1.1 Deploying Filr

**IMPORTANT:** The instructions in this section assume that Filr is being deployed on a VMware server.

If you are deploying Filr on Hyper-V, follow the instructions in "Hyper-V Configuration" in the *Novell Filr 1.0.1 Installation and Configuration Guide* to the point that you power on the appliance. Then resume these instructions at Step 5 on page 48.

If you are deploying Filr on Xen, follow the instructions in "Xen Configuration" in the *Novell Filr 1.0.1 Installation and Configuration Guide* to the point that you power on the appliance. Then resume these instructions at Step 5 on page 48.

1 On a workstation with the vSphere client installed, extract the Filr.x86\_64-version.ovf.zip file that you downloaded in Chapter 3, "Downloading Filr Software," on page 13 until you have a folder containing three files with .mf, .ovf, and .vmdk extensions.

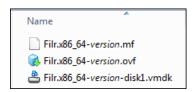

**2** Using the vSphere client, attach to your VMware ESX server, then click *File > Deploy OVF Template*.

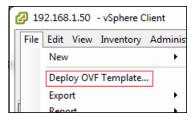

**3** Browse to and open the Filr .ovf file, then proceed through the various dialogs as you normally would until the virtual machine is deployed.

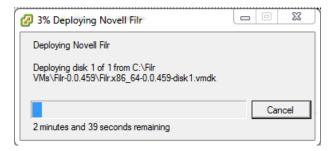

**4** Edit the virtual machine settings and add a 100 GB hard disk.

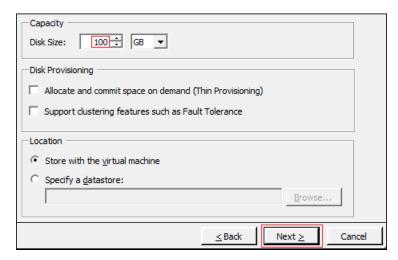

**5** After the hard disk has been added, click *Power on the virtual machine*.

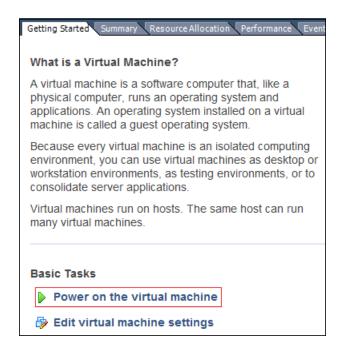

After the appliance starts, accept the license agreement.

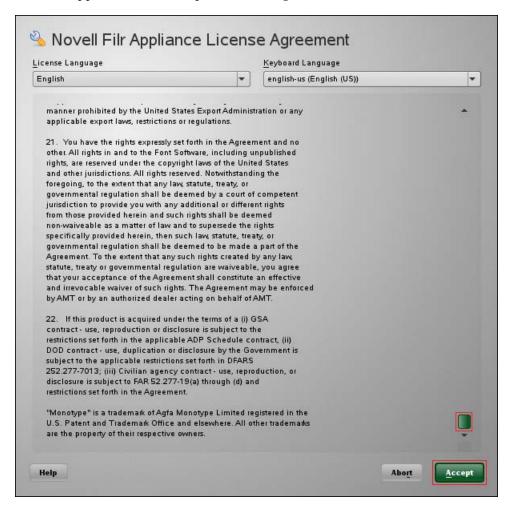

**7** Complete the initial configuration settings, substituting the IP address and other settings that you identified in Chapter 2, "Hands-on System Requirements," on page 9 for the Filr appliance on your network.

**IMPORTANT:** Ensure that the *Time Zone* settings match the settings of your Windows environment.

For example, the following screen shows the IP addresses and the other information that was used for the Filr appliance that was deployed in a private network when this guide was developed.

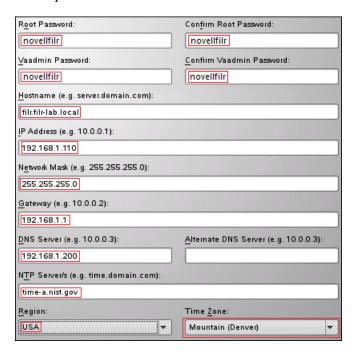

**8** Proceed through the screens, accepting the defaults, until the configuration process completes.

```
The system is ready for appliance configuration.

To configure the appliance:

1. At your management workstation, open a browser and enter one of the following URLs:

https://filr.filr-lab.local:9443
https://192.168.1.110:9443

2. Log in as vaadmin with the password that you set.

IMPORTANT: Do not use the terminal prompt before consulting the documentation.
Appliance administration requires appliance-specific tools.
Using standard tools can result in service disruption or failure.
```

**9** Continue with Configuring the Filr Appliance.

### 6.1.2 Configuring the Filr Appliance

- 1 In your management browser, enter the following URL: https://Filr-appliance-IP-address:9443.
- **2** Click through the security warnings and accept the certificate if needed.
- 3 Log in with Username: vaadmin and the password you set in Step 7 on page 55.

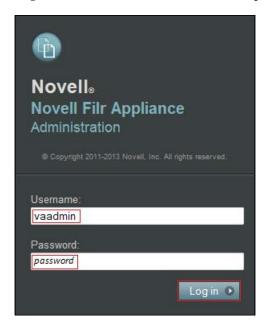

**4** Click the *Novell Appliance Configuration* icon.

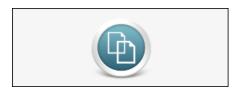

**5** Ensure that *Small Deployment* is selected, then click *Next*.

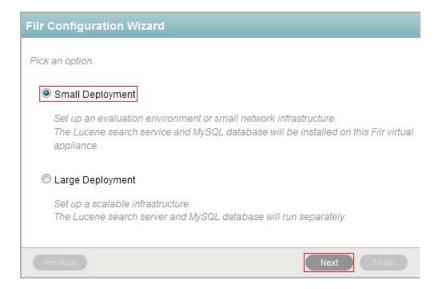

**6** Specify and confirm N0v3llfi!r as the root password.

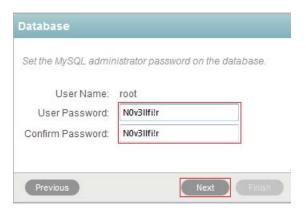

7 Click Finish.

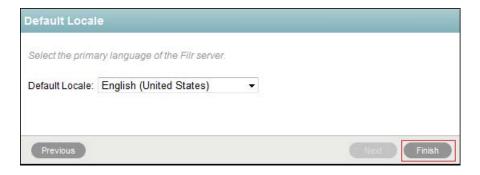

**8** Skip to Chapter 7, "Securing LDAP Communications between Filr and Active Directory," on page 69.

## 6.2 Large Deployment: Deploying and Configuring

- Section 6.2.1, "Deploying Filr," on page 53
- Section 6.2.2, "Deploying Search," on page 56
- Section 6.2.3, "Deploying MySQL," on page 58
- Section 6.2.4, "Configuring the MySQL Appliance," on page 60
- Section 6.2.5, "Configuring the Search Appliance," on page 63
- Section 6.2.6, "Configuring the Filr Appliance," on page 65

**IMPORTANT:** The instructions in this section assume that the Filr appliances are being deployed on a VMware server.

If you are deploying Filr on Hyper-V or Xen, refer to the instructions in "Installing the Filr Appliance and Configuring the Operating System" in the *Novell Filr 1.0.1 Installation and Configuration Guide*. In each case, after you reach the point where you accept the license agreement, you can return to the respective deploying sections in this guide and continue on from that point.

#### 6.2.1 Deploying Filr

1 On a workstation with the vSphere client installed, extract the Filr.x86\_64-version.ovf.zip file that you downloaded in Chapter 3, "Downloading Filr Software," on page 13 until you have a folder containing three files with .mf, .ovf, and .vmdk extensions.

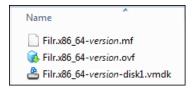

**2** Using the vSphere client, attach to your VMware ESX server, then click *File > Deploy OVF Template*.

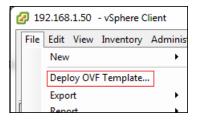

**3** Browse to and open the Filr.x86\_version.ovf.zip file, then proceed through the various dialogs as you normally would until the virtual machine is deployed.

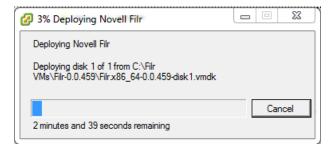

**4** Edit the virtual machine settings and add a 100 GB hard disk.

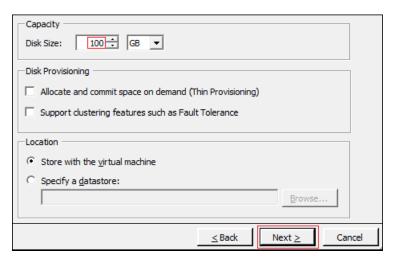

**TIP:** When you deploy Filr in a production environment, you have a choice to make at this point. You can either add a second hard disk to the appliance or you can specify an NFS mount point for shared storage.

Shared storage lets you provide a more robust and expandable environment by clustering multiple Filr appliances that all access the same storage area. For more information, see the information in the *Novell Filr 1.0.1 Installation and Configuration Guide*, starting with the table named "Filr Appliance Storage."

**5** After the hard disk has been added, click *Power on the virtual machine*.

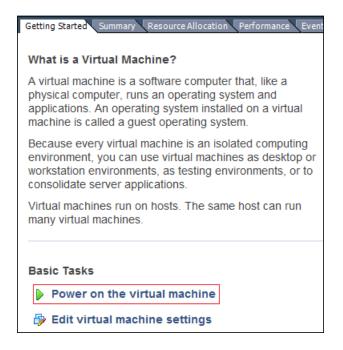

**6** After the appliance starts, accept the license agreement.

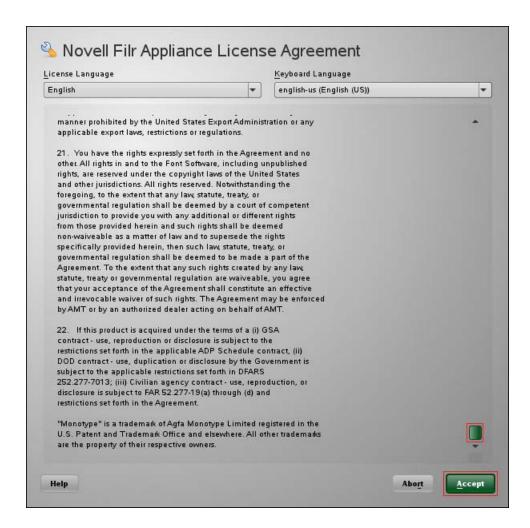

**7** Complete the initial configuration settings, substituting the IP address and other settings that you identified in Chapter 2, "Hands-on System Requirements," on page 9 for the Filr appliance on your network.

**IMPORTANT:** Ensure that the *Time Zone* settings match the settings of your Windows environment.

For example, the following screen shows the IP addresses and the other information that was used for the Filr appliance that was deployed in a private network when this guide was developed.

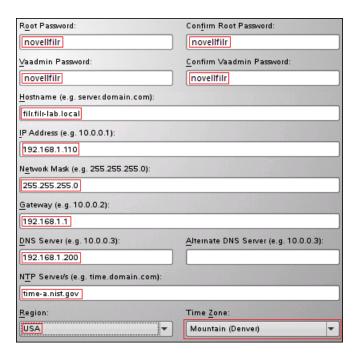

**8** Proceed through the screens, accepting the defaults, until the configuration process completes.

```
The system is ready for appliance configuration.

To configure the appliance:

1. At your management workstation, open a browser and enter one of the following URLs:

https://filr.filr-lab.local:9443
https://192.168.1.110:9443

2. Log in as vaadmin with the password that you set.

IMPORTANT: Do not use the terminal prompt before consulting the documentation.
Appliance administration requires appliance-specific tools.
Using standard tools can result in service disruption or failure.
```

**9** Continue with Deploying Search.

#### 6.2.2 Deploying Search

1 On the VMware workstation host machine, extract the Filrsearch.x86\_64-version.ovf.zip file that you downloaded in Downloading Filr Software until you have a folder containing three files with .mf, .ovf, and .vmdk extensions.

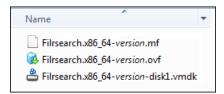

**2** Proceed as you did with Filr by deploying the Filrsearch OVF template file, and so on until the virtual machine is deployed.

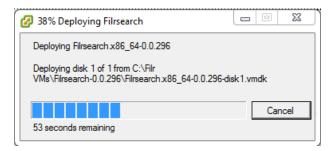

**3** Edit the virtual machine settings and add a 25 GB disk.

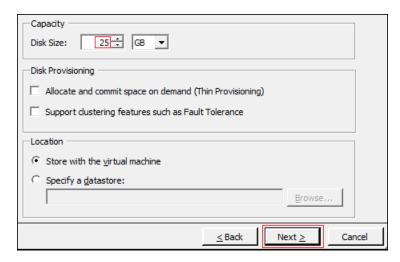

- **4** After the hard disk has been added, power on the virtual machine.
- **5** When the license agreement appears, read and accept it, then complete the initial configuration settings, as shown below. Substitute the IP address and other settings that you identified in Chapter 2, "Hands-on System Requirements," on page 9 for the Filrsearch appliance on your network.

**IMPORTANT:** Ensure that the *Time Zone* settings match the settings of the Windows environment.

For example, the following screen shows the IP addresses and the other information that was used for the Filrsearch appliance that was deployed in a private network when this guide was developed.

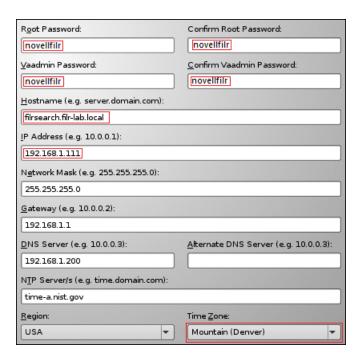

**6** Proceed through the screens, accepting the defaults, until the configuration process completes.

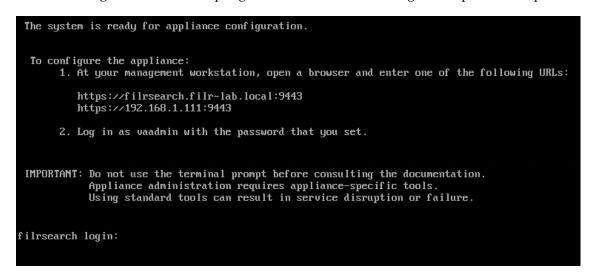

7 Continue with Deploying MySQL.

#### 6.2.3 Deploying MySQL

1 On the VMware workstation host machine, extract the MySQL.x86\_64-version.ovf.zip file that you downloaded in Downloading Filr Software until you have a folder containing three files with .mf, .ovf, and .vmdk extensions.

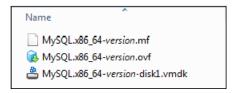

**2** Proceed as you did with Filr and Filrsearch by deploying the MySQL OVF template file, and so on until the virtual machine is deployed.

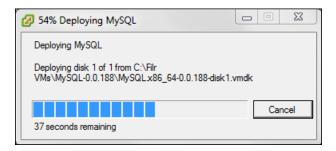

**3** Edit the virtual machine settings and add a 100 GB disk.

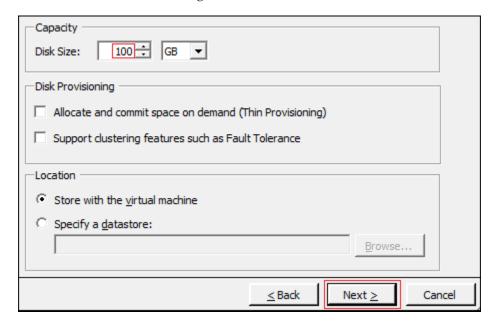

- **4** After the hard disk has been added, power on the virtual machine.
- **5** When the license appears, read and accept it, then complete the initial configuration settings as shown below. Substitute the IP address and other network settings that you identified in Chapter 2, "Hands-on System Requirements," on page 9 for the MySQL appliance.

**IMPORTANT:** Ensure that the *Time Zone* settings match the settings of the Windows server.

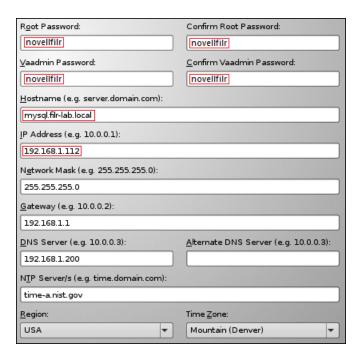

**6** Proceed through the screens, accepting the defaults, until the configuration process completes.

```
The system is ready for appliance configuration.

To configure the appliance:

1. At your management workstation, open a browser and enter one of the following URLs:

https://mysql.filr-lab.local:9443

https://192.168.1.112:9443

2. Log in as vaadmin with the password that you set.

IMPORTANT: Do not use the terminal prompt before consulting the documentation.

Appliance administration requires appliance-specific tools.

Using standard tools can result in service disruption or failure.

mysql login:
```

7 Continue with Configuring the MySQL Appliance.

### 6.2.4 Configuring the MySQL Appliance

- 1 Launch your management browser on the management workstation and enter the following URL: https://MySQL-appliance-ip-address:9443.
- **2** Click through the security warnings and accept the certificate if needed.
- **3** Log in with Username: vaadmin and the password you set for the vaadmin user in Step 5 on page 59.

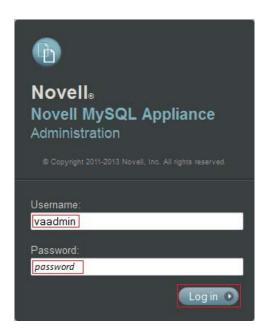

**4** Click the *phpMyAdmin* icon.

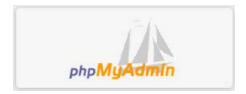

**5** Type *Username* root and *Password* root, then click *Go*.

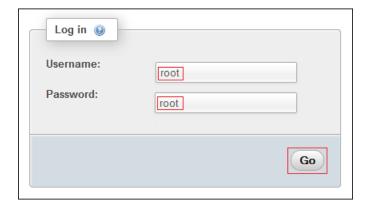

6 Click Users.

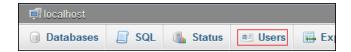

- **7** Create a database user for the Filr appliance by doing the following:
  - 7a Click Add User.

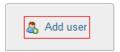

**7b** Type the required information in the fields indicated.

| Field Name | Value to Type                |
|------------|------------------------------|
| User name  | filr                         |
| Host       | ip_address_of_Filr_appliance |
| Password   | password                     |
| Re-type    | password                     |

**7c** Select *Create database with same name and grant all privileges*, then click *Add User*.

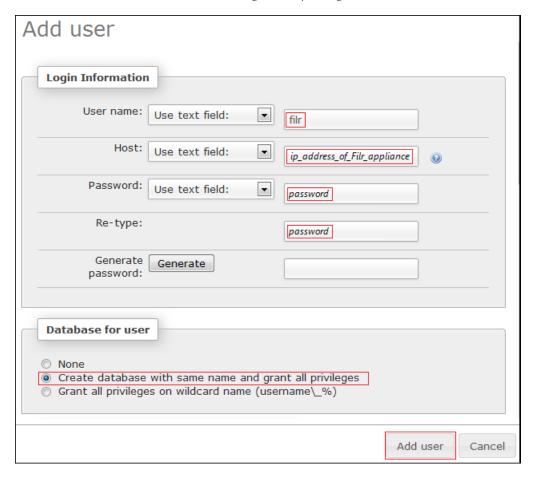

- **8** Secure the MySQL appliance by changing the root user password.
  - **8a** In the *Users Overview* section, select *root*, then click *Edit Privileges*.

#### Users overview

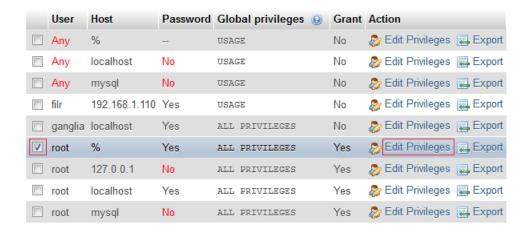

**8b** Scroll down to the *Change password* section, type a new password in both *Password* fields, then click *Go*.

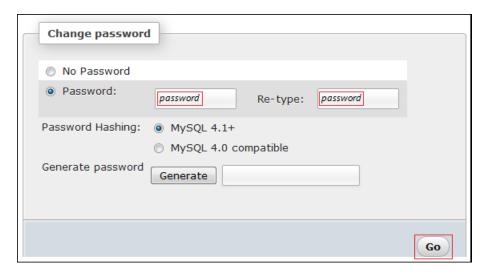

**9** Continue with Configuring the Search Appliance.

## 6.2.5 Configuring the Search Appliance

- 1 In your management browser, enter the following URL: https://Filrsearch-appliance-ip-address:9443.
- **2** Click through the security warnings and accept the certificate if needed.
- **3** Log in with Username: vaadmin and the password you set for the vaadmin user in Step 6 on page 58.

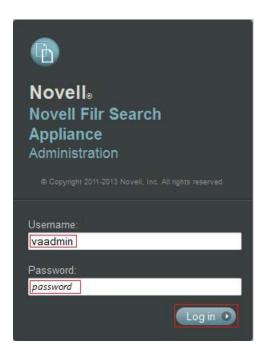

Click the *Filr Search Appliance Configuration* icon.

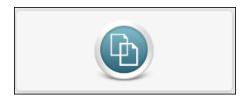

Click *Next*.

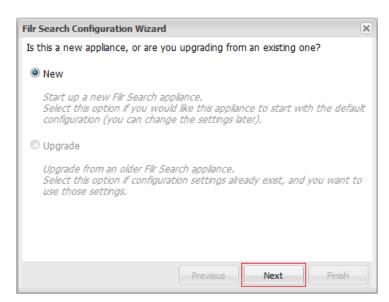

Type and confirm a *Password* for the search service, then click *Finish*.

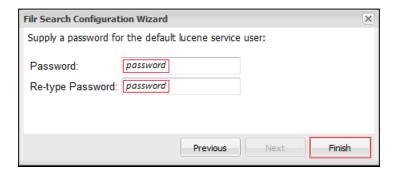

7 Click Submit.

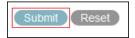

**8** When the password is updated, continue with Configuring the Filr Appliance.

### 6.2.6 Configuring the Filr Appliance

- 1 In your management browser, enter the following URL: https://Filr-appliance-IP-address:9443.
- **2** Click through the security warnings and accept the certificate if needed.
- **3** Log in with Username: vaadmin and the password you set in Step 7 on page 55.

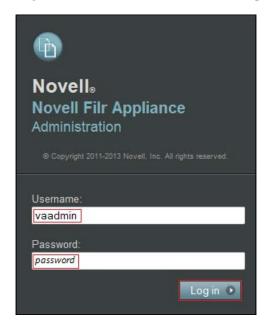

**4** Click the *Novell Appliance Configuration* icon.

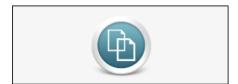

**5** Ensure that *Large Deployment* is selected, then click *Next*.

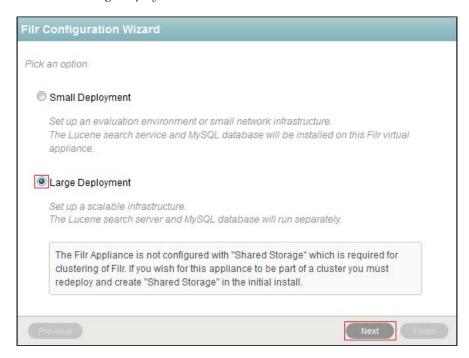

**6** Type the IP address of the MySQL appliance in the *Host Name* field, and the *User Password* that you specified in Step 7b on page 62, then click *Next*.

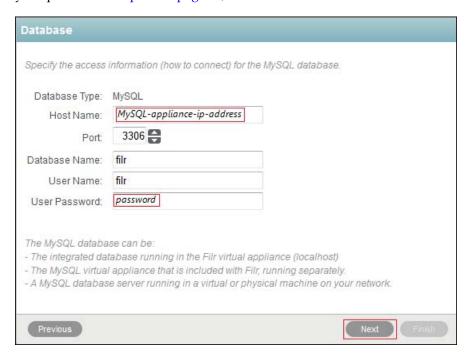

**7** Type the IP address of the Filrsearch appliance in the *Host Name* field, and the *Lucene User Password* that you specified in Step 6 on page 64, then click *Next*.

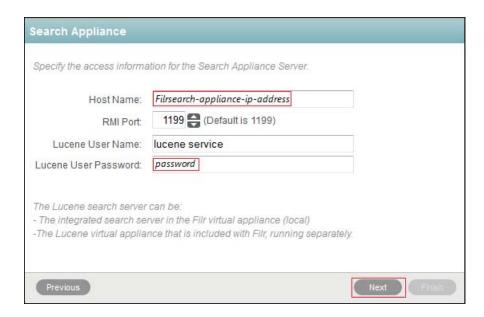

#### 8 Click Finish.

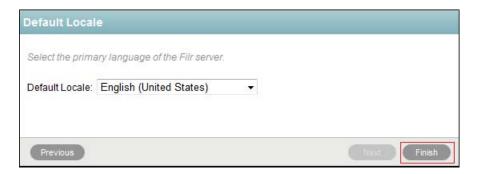

You now have a basic large deployment Filr infrastructure.

Continue with Chapter 7, "Securing LDAP Communications between Filr and Active Directory," on page 69.

# **7** Securing LDAP Communications between Filr and Active Directory

- **1** Generate a self-signed certificate for Active Directory.
  - **1a** On the Windows server, click *Start > Run*, then enter mmc.

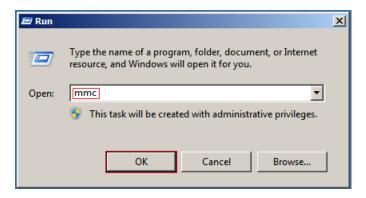

- **1b** In MMC, type Ctrl+M.
- **1c** If the *Internet Information Services (IIS) Manager* snap-in is not installed on your Windows server, install it.
- **1d** With IIS selected, click *Add*, then click *OK*.

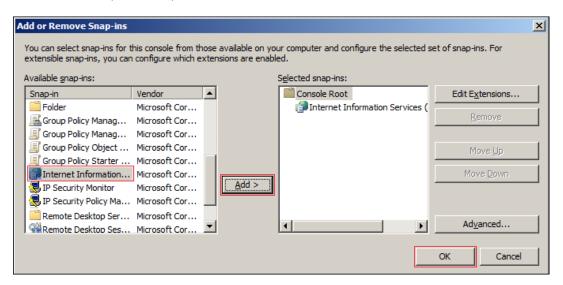

**1e** In the left frame, click *Internet Information Services*, then click a Windows server that Filr can connect to for synchronizing the test users that you created in Chapter 4, "Creating Test Users," on page 17.

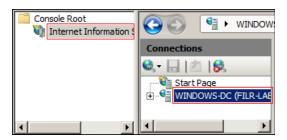

**1f** In the Filter list, scroll down to *Server Certificates* and double-click the icon.

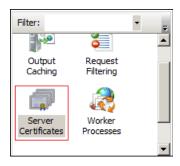

**1g** In the *Actions* list, click *Create Self-Signed Certificate*.

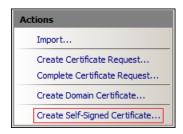

**1h** Name the certificate with a name you can remember, such as the server name, then click *OK*.

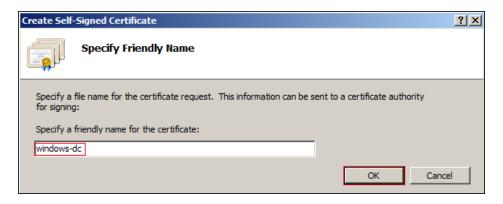

**1i** Type Ctrl+M, select the *Certificates* plug-in, then click *Add*.

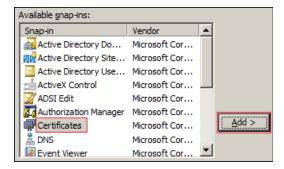

**1j** Select *Computer account*, then click *Next*.

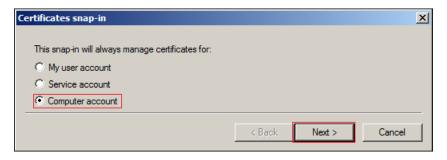

1k Click Finish.

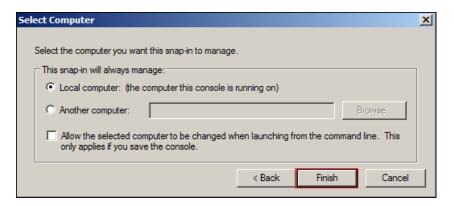

- **11** In the Snap-ins dialog, click *OK*.
- **1m** In MMC, expand the *Certificates* plug-in, expand *Personal*, then click *Certificates*.

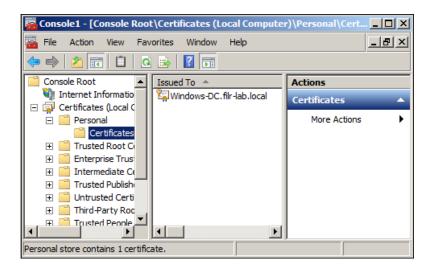

**1n** Right-click the certificate you created, select *All Tasks*, then click *Export*....

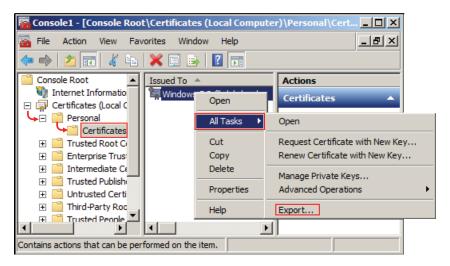

**10** In the Certificate Export wizard, click *Next*.

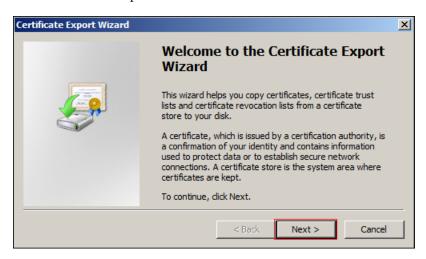

**1p** Ensure that *No, do not export the private key* is selected, then click *Next*.

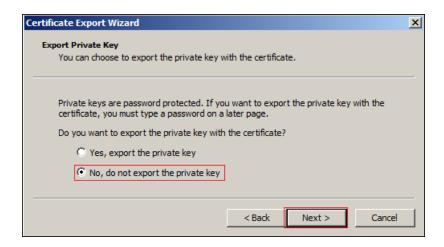

**1q** Ensure that *DER encoded binary* is selected, then click *Next*.

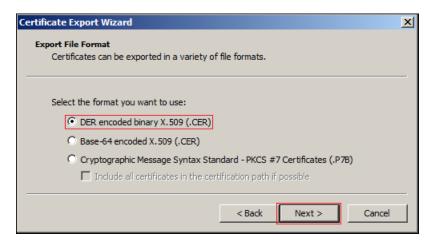

**1r** Name the certificate, then click *Next*.

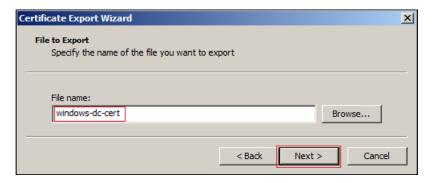

**1s** Click *Finish* > *OK*.

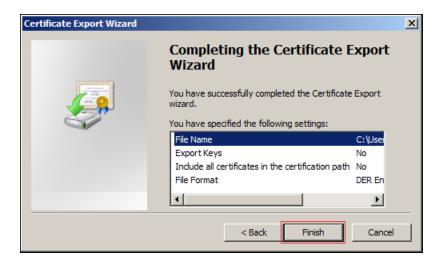

The certificate is saved in C:\Users\Your-User-Name.

- **1t** Ensure that the certificate is accessible from your management browser.
- **2** Using your management browser, import the certificate into the Filr appliance's Java Keystore:
  - **2a** In the upper-right corner of the Filr Console, click the *Home* link.
  - **2b** Click the *Appliance System Configuration* icon.

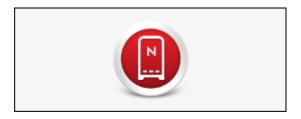

**2c** Click the *Digital Certificates* icon.

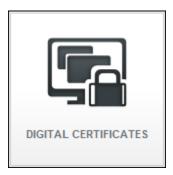

**2d** Click *File > Import > Trusted Certificate*.

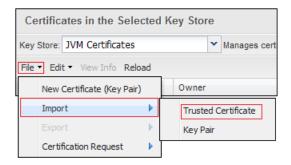

**2e** Browse to the certificate file that you saved in Step 1s on page 73, then click *Open*.

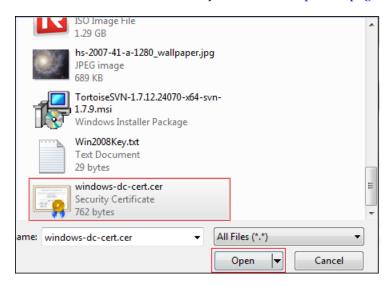

**2f** Click *OK*.

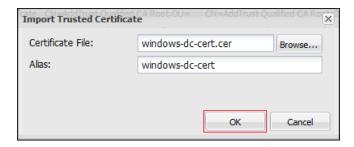

2g Click Close.

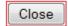

**2h** Click Reboot > OK > OK.

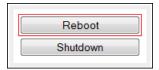

| As soon as the Filr appliance restarts, both the Windows server and Filr are prepared for the exercises in Chapter 8, "Administering Filr," on page 77. |
|----------------------------------------------------------------------------------------------------|
|                                                                                                    |
|                                                                                                    |

# 8 Administering Filr

The Filr administration exercises are summarized in the following graphic.

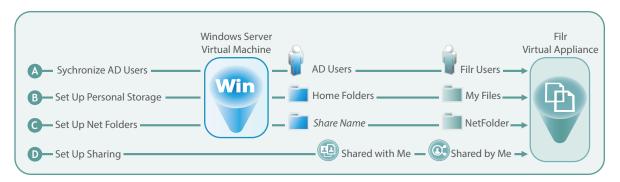

**NOTE:** If you want the ability to repeat the exercises that follow, consider taking a snapshot of the Filr VMs before you begin. That way you can always restore the VMs to their original states without risking ripple effects from previous steps.

This section guides you through the following tasks:

- Section 8.1, "Synchronizing LDAP Users," on page 77
- Section 8.2, "Setting Up Users' My Files Folders," on page 83
- Section 8.3, "Setting Up Net Folders," on page 84
- Section 8.4, "Enabling Sharing," on page 93
- Section 8.5, "Setting Guest Access," on page 94
- Section 8.6, "Allowing the Desktop Application to Be Deployed," on page 95
- Section 8.7, "(Optional) Setting Up Email Communication with the Filr VM," on page 96

### 8.1 Synchronizing LDAP Users

In Section 4, "Creating Test Users," on page 17, you populated Active Directory with the users shown in Figure 8-1 on page 78.

Figure 8-1 Users Created for the Filr Exercises

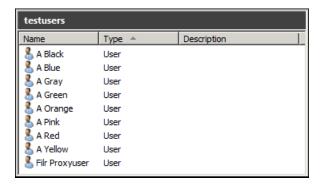

Importing users to Filr is accomplished by setting up LDAP synchronization with Active Directory.

1 Using your administrative browser, access Filr through the following URL:

https://Filr-appliance-IP-address:8443

- **2** If prompted, accept and trust the certificate.
- **3** Sign in as *User ID*: admin with *Password*: admin.

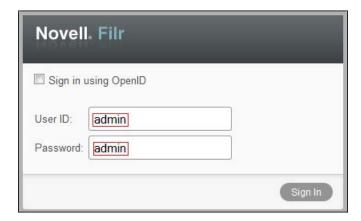

**4** When prompted, change the password to the administrative password you have chosen.

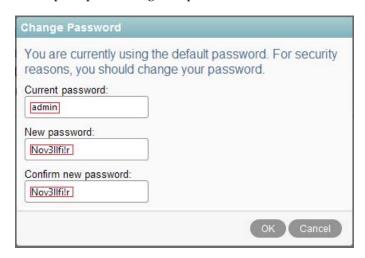

**5** Click *admin* (upper right), then select *Administration Console*.

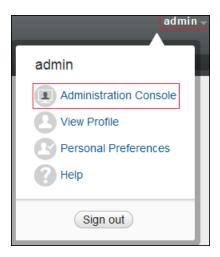

**6** Under *System*, click *LDAP*.

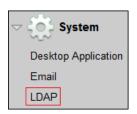

7 Click Add a New LDAP Source

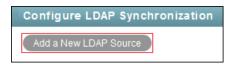

8 Click OK.

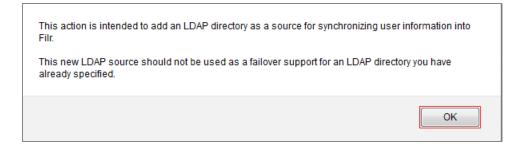

**9** Enter the LDAP source information.

| Field Name              | Value to Enter                                                                                                    |  |
|-------------------------|----------------------------------------------------------------------------------------------------|--|
| LDAP Server URL         | ldaps://windows-server-IP-address                                                                                                    |  |
| User DN                 | <b>IMPORTANT:</b> This is the distinguished name of an Active Directory user who has sufficient rights to access the information for the test users that you created in Chapter 4, "Creating Test Users," on page 17. For example, it could be the user name that you used for that task. |  |
|                         | TIP: If you aren't certain of the syntax, open a terminal prompt on the server and enter the dsquery user command.                                                                                                    |  |
|                         | For example, the DN for the Administrator user account used to create the test users when developing this guide is: cn=Administrator, cn=users, dc=filr-lab, dc=local.                                                                                                    |  |
| Password                | The password of the user above.                                                                                                    |  |
|                         | For example, the password of the Administrator user on the server used for this guide is $Nov3llfi!r.$                                                                                                    |  |
| LDAP Unique Identifier  | objectGUID                                                                                                    |  |
| LDAP Attribute for Filr | sAMAccountName                                                                                                    |  |

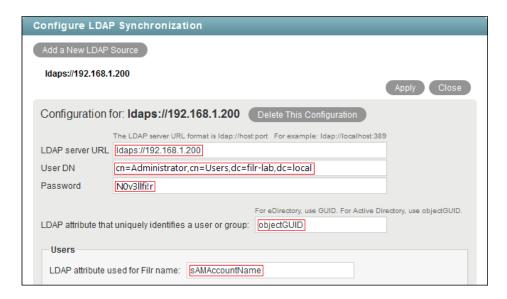

**10** Skip to the *Base DN* field, then type the DN of the testusers container on your server. For example, ou=testusers,dc=filr-lab,dc=local.

```
Base DN ou=testusers,dc=filr-lab,dc=local
```

This is the location of the users that you created in Active Directory (Figure 8-1 on page 78). As with Step 9, if you aren't certain of the syntax, use the dsquery user command.

- **11** Select the following options:
  - Enable Schedule
  - Run Immediately

- Every Day
- Repeat Every 0.25 Hours

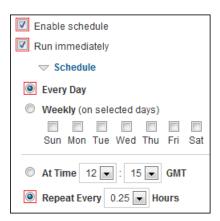

- **12** Select the following options for user synchronization:
  - Synchronize User Profiles
  - Register LDAP User Profiles Automatically

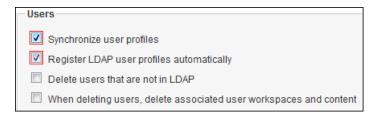

13 Click Apply.

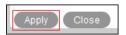

All of the users in the testusers container are added.

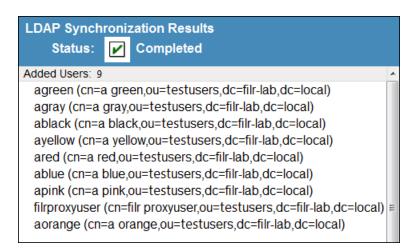

14 Click Close.

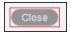

**15** Remove the filrproxyuser by doing the following:

**15a** In the left frame, click *User Accounts*.

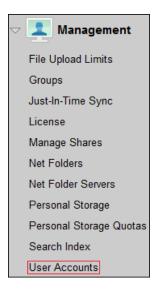

**15b** Select *Filr Proxyuser*.

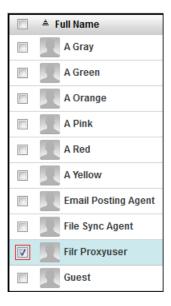

**15c** Click *More*, then select *Purge Users and their Workspaces*.

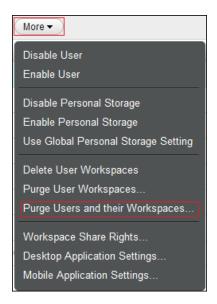

#### 15d Click Yes.

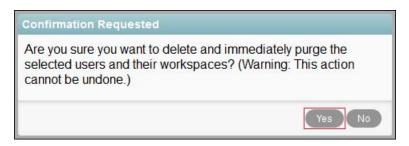

**16** Continue with Section 8.2, "Setting Up Users' My Files Folders," on page 83.

For complete instructions on using Filr LDAP synchronization, see "Synchronizing Users and Groups from an LDAP Directory," in the *Novell Filr 1.0.1 Administration Guide*.

## 8.2 Setting Up Users' My Files Folders

- 1 Under *Management > User Accounts*, select the check boxes next to the names of the following users:
  - A Black
  - A Green
  - A Orange
  - A Pink

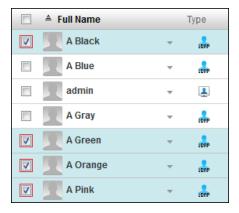

**2** Click *More* > *Enable Personal Storage*.

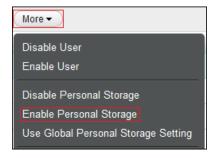

**3** Continue with Setting Up Net Folders.

#### 8.3 Setting Up Net Folders

- Section 8.3.1, "Specifying Net Folder Servers," on page 84
- Section 8.3.2, "Creating Net Folders and Setting Net Folder Access and Sharing Rights," on page 89

#### 8.3.1 Specifying Net Folder Servers

Net Folder Servers are connections to shares on Windows file servers. You can set up as many connections to each file server as needed. For the hands-on lab, you create one Net Folder Server for each Share defined in "Setting Up the Other Hands-on Exercise Folders and Files" on page 34.

#### Configuring the Home\_Folders Net Folder Server

1 Under Management, click Net Folder Servers.

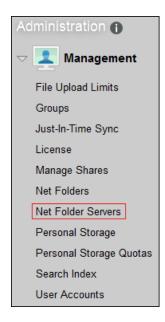

**2** Four of the users that you synchronized with the Windows server have Home directories on the server. Therefore, the Net Folder Server for the Home\_Folder\$ share on your Windows server (for example, *Windows-DC-Home\_Folders*\$), is already created and listed.

**IMPORTANT:** Although Home folders are technically like other Net Folders in Filr, their primary role is personal storage. Therefore, they are accessed through *My Files* rather than through *Net Folders*.

**3** The Home Net Folder Server is marked with an icon that indicates that its configuration needs attention.

In the Name column, click the Home\_Folders\$ server link.

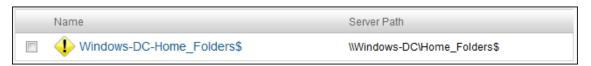

**4** One valuable Filr feature is the ability to share files and folders with others who do not have native file system rights.

This sharing functionality is provided through Net Folder proxy users. However, the "Home" Net Folder Server has no Net Folder proxy user configured. That is why the yellow icon is displayed.

You granted the Net Folder proxy user (filrproxyuser) full control of the Home\_Folders\$ share in Step 2 on page 18. You simply need to make Filr aware of that assignment.

- **4a** In the *Proxy Name* field, type the DN of the filrproxyuser.

  For example, in the guide's development environment, this is cn=filrproxyuser, cn=testusers, dc=filr-lab, dc=local
- **4b** In the *Proxy Password* field, type the password specified for the filrproxyuser: For example, Nov3llfi!r

**4c** Click Test Connection.

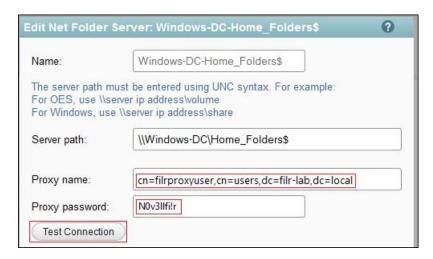

**5** When you click *Test Connection*, you should see a message that the test succeeded. Click *OK*.

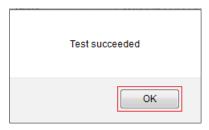

**6** Click OK > OK.

The warning icon is removed.

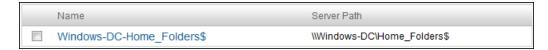

#### **Configuring the Other Net Folder Servers**

**1** To add Net Folder Servers for the other shares on the Windows server, click *Add*.

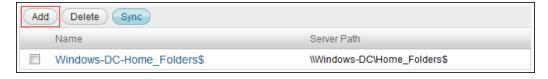

**2** Use the information in Table 8-1 as you add a Net Folder server for each share.

Table 8-1 Net Folder Servers to Add

| Share | Field                  | Text                                                            |  |
|-------|------------------------|-----------------------------------------------------------------|--|
| Dev   | Name                   | Development                                                     |  |
|       | Server Path            | \\windows-server-IP-address\Dev                                 |  |
|       | Proxy Name             | filrproxyuser DN                                                |  |
|       |                        | For example: cn=filrproxyuser,ou=testusers,dc=filr-lab,dc=local |  |
|       | filrproxyuser Password | For example: N0v3llfi!r                                         |  |
| IS    | Name                   | IS                                                              |  |
|       | Server Path            | \\windows-server-IP-address\IS                                  |  |
|       | Proxy Name             | filrproxyuser DN                                                |  |
|       |                        | For example: cn=filrproxyuser,ou=testusers,dc=filr-lab,dc=local |  |
|       | Proxy Password         | For example: N0v3llfi!r                                         |  |
| Mrktg | Name                   | Marketing                                                       |  |
|       | Server Path            | \\windows-server-IP-address\Mrktg                               |  |
|       | Proxy Name             | filrproxyuser DN                                                |  |
|       |                        | For example: cn=filrproxyuser,ou=testusers,dc=filr-lab,dc=local |  |
|       | Proxy Password         | For example: N0v3llfi!r                                         |  |
| Sales | Name                   | Sales                                                           |  |
|       | Server Path            | \\windows-server-IP-address\Sales                               |  |
|       | Proxy Name             | filrproxyuser DN                                                |  |
|       |                        | For example: cn=filrproxyuser,ou=testusers,dc=filr-lab,dc=local |  |
|       | Proxy Password         | For example: N0v3llfi!r                                         |  |

**<sup>2</sup>a** Type the information for each share in the fields indicated, beginning with Dev. Then click *Test Connection* to verify that the information is typed correctly.

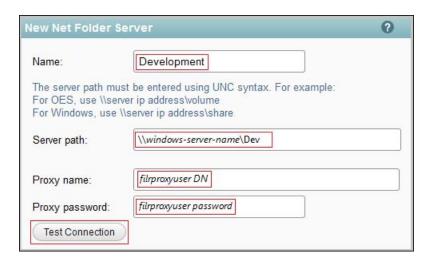

Notice that the Net Folder Server names do not necessarily need to mirror the server and share names.

**2b** Click *OK*.

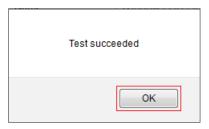

- **2c** Under Synchronization Schedule, select
  - Enable Scheduled Synchronization
  - Every Day
  - Repeat every 0.25 hours

Then click OK.

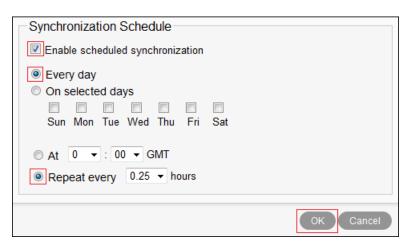

- **2d** Repeat from Step 2 to create Net Folder Servers for the IS, Marketing, and Sales shares.
- 3 Click Sync.

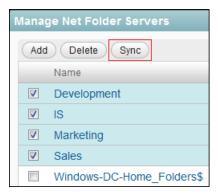

When the sync operation completes, Filr has metadata for each Net Folder Server in its database.

4 Continue with Creating Net Folders and Setting Net Folder Access and Sharing Rights.

## 8.3.2 Creating Net Folders and Setting Net Folder Access and Sharing Rights

Net Folders are connections to specific directories on Net Folder Servers. You can set up as many Net Folders as needed. You can also specify a separate and independent synchronization schedule for each Net Folder.

1 Under Management, click Net Folders.

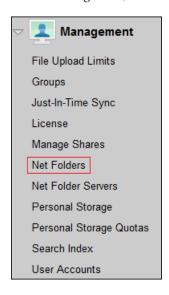

**2** Use the information in Table 8-2 as you create the Net Folders needed for the hands-on exercises.

**Table 8-2** Net Folder Configuration Information

| Name          | Server      | Relative Path         | Users with Rights to Net Folder | Sharing Rights           |
|---------------|-------------|-----------------------|---------------------------------|--------------------------|
| reviews       | Development | personnel\reviews     | ared                            | Allow Access<br>Internal |
| comp planning | Development | personnel\salaries    | ared                            | Allow Access             |
| projects      | Development | projects              | ared                            | Allow Access             |
|               |             |                       |                                 | Internal                 |
|               |             |                       |                                 | External                 |
| training      | IS          | training\quick_starts | ablue                           | Allow Access             |
|               |             |                       |                                 | Internal                 |
|               |             |                       |                                 | Re-share                 |
| cool stuff    | Marketing   | advertising\brochures | ayellow                         | Allow Access             |
|               |             |                       |                                 | Internal                 |
|               |             |                       |                                 | External                 |
|               |             |                       |                                 | Public                   |
|               |             |                       |                                 | Re-share                 |
| projections   | Sales       | revenue\projections   | ablack                          | Allow Access             |
|               |             |                       |                                 | Internal                 |
| 2013 tracking | Sales       | revenue\quotas        | ablack                          | Allow Access             |
|               |             |                       |                                 | Internal                 |

#### 2a Click Add.

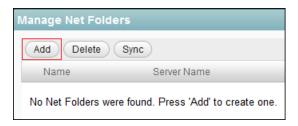

Although the Home\_Folders\$ share is Net Folder Server and four users have Home folders, there are no Net Folders displayed.

Home folders are displayed and managed under *My Files* rather than *Net Folders*.

**2b** Referring to Table 8-2, in the New Net Folder dialog type a name (starting with reviews). Select the appropriate Net Folder Server, type the relative path for the Net Folder, then click *Test Connection* to verify that the information is entered correctly.

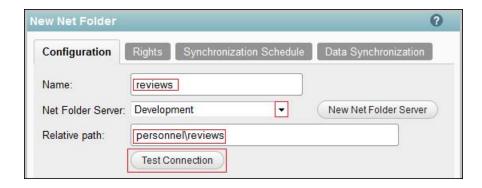

#### 2c Click OK.

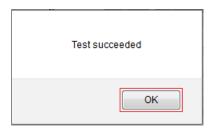

**2d** Click Index the Contents of This Net Folder and Enable Just-in-Time Synchronization.

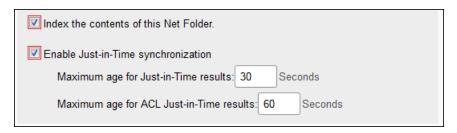

Although content indexing carries significant processing overhead and should, therefore, probably not be applied to all Net Folders, the content used in these exercises is so small that the overhead involved with indexing is miniscule.

#### **2e** Click the *Rights* tab.

In the *User or Group* field, begin typing the user listed in the table, then select the correct user.

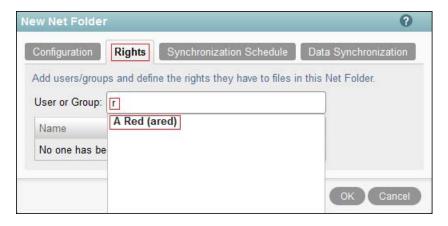

**2f** In the *Grant Rights* dialog, set the sharing rights as listed for the folder, then click *OK*.

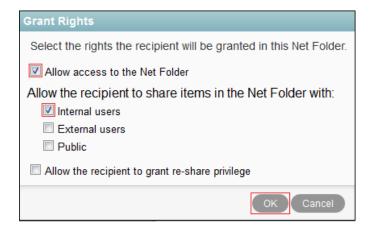

**2g** Click OK.

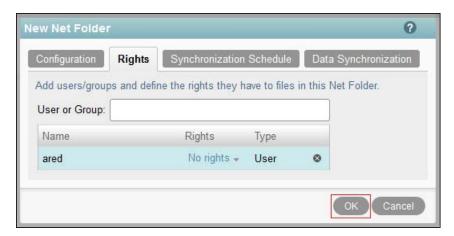

**2h** Click *OK*, then return to Step 2 for the next Net Folder.

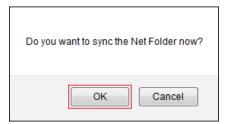

2i When all of the Net Folders have been specified, continue with Enabling Sharing.

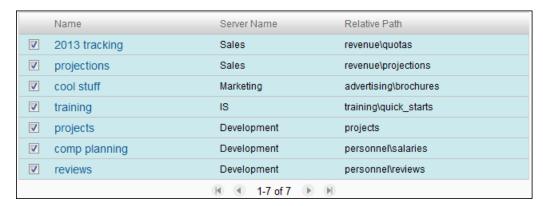

### 8.4 Enabling Sharing

Even though you granted sharing rights in the previous section, actually allowing users to share files and folders requires that you enable sharing for the Filr site.

1 Under System, click Share Settings.

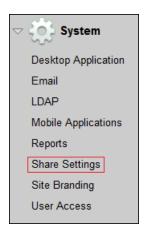

**2** In the *User or Group* field, start to type all, then select *All Internal Users*.

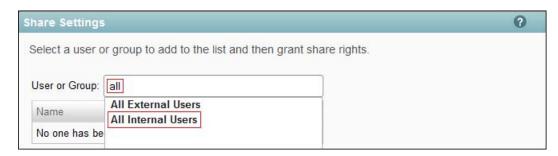

**3** Click *Re-share items* and *Share with the public,* then click *OK*.

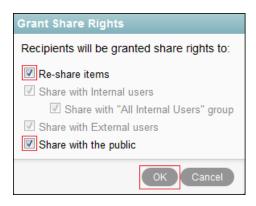

This sets the maximum sharing rights that can be granted anywhere on the system. Re-sharing and public access are only available if they are actually enabled on the Net Folders.

4 Click OK.

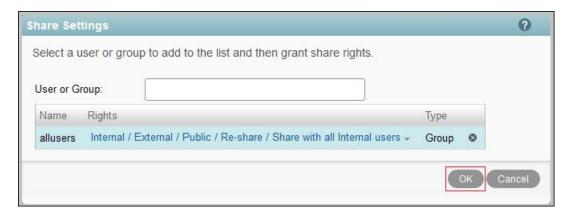

## 8.5 Setting Guest Access

The hands-on exercises let you access Filr as a user who doesn't have an account in Filr.

1 Under System, click User Access.

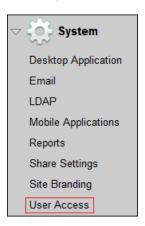

**2** Select *Allow Guest access* and *Guest access is read-only,* then click *OK*.

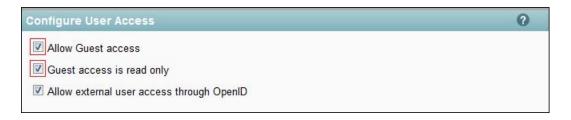

The *read-only* option prevents public (guest) users from logging comments. This is generally a good idea in light of the risk of "spam" comments. Comments cannot be removed in this version of Filr.

**3** Continue with Allowing the Desktop Application to Be Deployed.

#### 8.6 Allowing the Desktop Application to Be Deployed

Some of the Filr end user exercises are done through the Desktop Application. To enable the Desktop Application to be deployed through the Web application:

1 Under System, click Desktop Application.

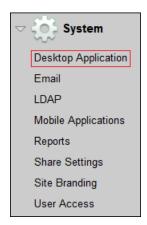

**2** Select *Be deployed*.

In the *Auto-update URL* field, type https://Filr-appliance-IP-address:8443/desktopapp/, then click *OK*.

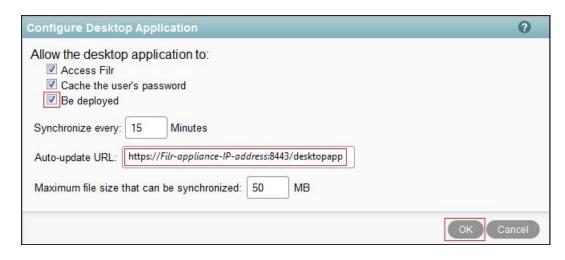

**3** Continue with (Optional) Setting Up Email Communication with the Filr VM.

## 8.7 (Optional) Setting Up Email Communication with the Filr VM

The hands-on exercises leverage two of your personal email addresses:

- One is assigned to user *ared* for demonstrating Filr's notification capabilities.
- The other is used for inviting an external user to collaborate on a project.

If you are not interested in email notifications or external sharing as part of the end user exercises, you can skip all of the remaining sections and steps in this guide that are marked (Email Only).

If you want to experiment with email notifications that originate from Filr, you must complete the following sections:

- Section 8.7.1, "(Email Only) Entering an Email Address for User ared," on page 96
- Section 8.7.2, "(Email Only) Synchronizing ared's Change with Filr," on page 99

#### 8.7.1 (Email Only) Entering an Email Address for User ared

**1** On the Windows server, click *Start > Administrative Tools > Active Directory Users and Computers*.

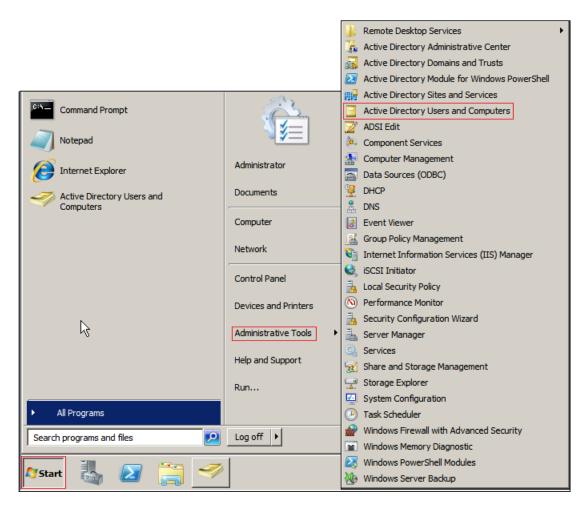

Right-click user *ared* and select *Properties*.

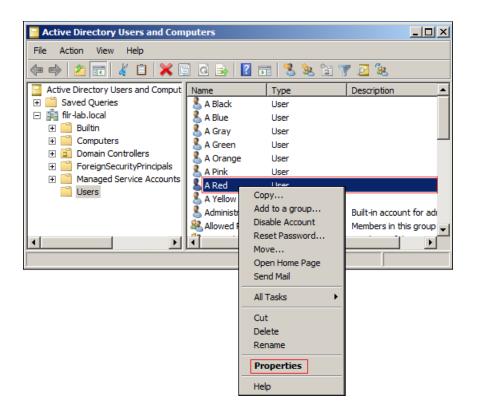

**3** Type the email address you have chosen to use with these exercises, for example myusername@examplemail.com.

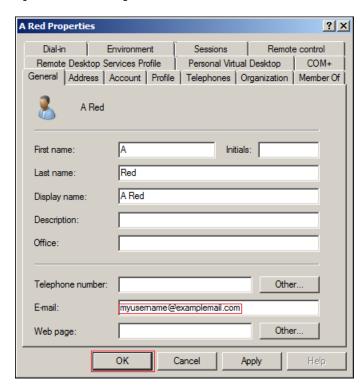

4 Click OK, then continue with (Email Only) Synchronizing ared's Change with Filr.

#### 8.7.2 (Email Only) Synchronizing ared's Change with Filr

**1** In the *Administration Console* under *System*, click *LDAP*.

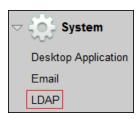

**2** Select Run immediately.

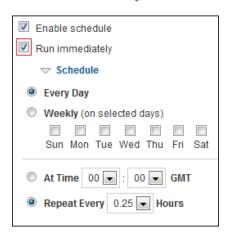

3 Click Apply.

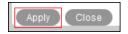

User ared's profile is modified.

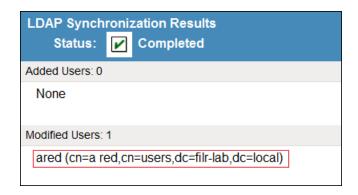

**4** Continue with Chapter 9, "Using Filr," on page 101.

# 9 Using Filr

The Filr end user exercises can be summarized as follows:

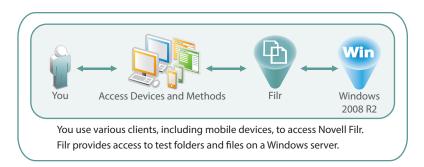

This section guides you through the following tasks:

- Section 9.1, "Accessing Filr to Do the Filr End User Exercises," on page 101
- Section 9.2, "Understanding Test Users and Their Roles," on page 106
- Section 9.3, "Exploring Filr Functionality for End Users," on page 107

#### 9.1 Accessing Filr to Do the Filr End User Exercises

You need connections to Filr through the following access points to complete the Filr End User Exercises:

- A browser
- The Filr Desktop Application
- A mobile device
- Section 9.1.1, "Connecting to Filr through a Browser and Installing the Filr Desktop Application," on page 101
- Section 9.1.2, "Starting the Filr Desktop Application," on page 104
- Section 9.1.3, "Installing and Starting a Filr Mobile App," on page 106

## 9.1.1 Connecting to Filr through a Browser and Installing the Filr Desktop Application

To connect through the browser and install the Filr Desktop Application:

1 On the Windows management workstation, start a browser and access the following URL:

https://Filr-appliance-IP-address:8443

2 If prompted, accept and install the certificate.

**3** Log in as *User ID*: apink.

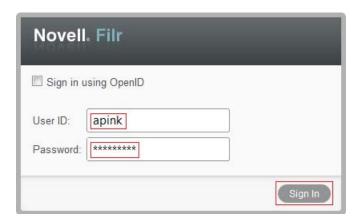

**4** In the upper-right corner, click *apink*, then select *Download Filr Desktop App*.

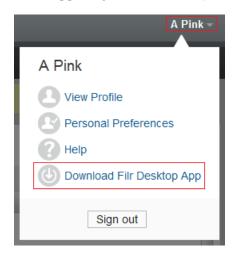

**5** Click the appropriate link for the host workstation, for example, *Windows X64 Client*.

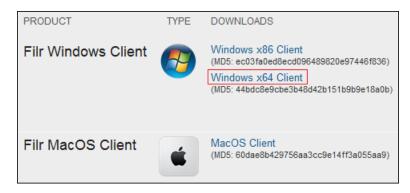

**6** Save the file.

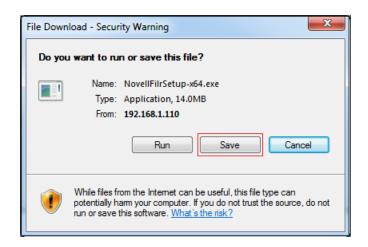

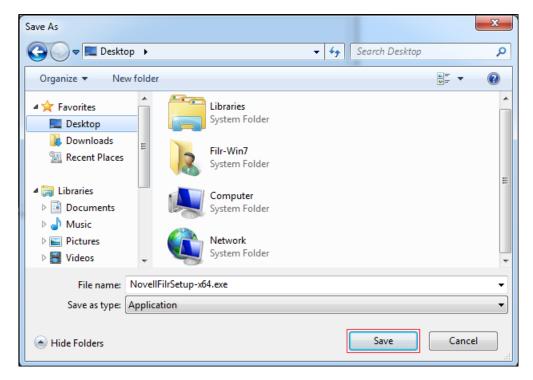

When the download completes, click *Open Folder*.

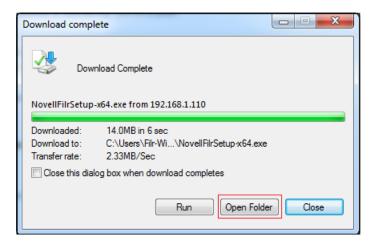

**8** Right-click the downloaded file and select *Run as administrator*.

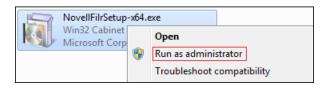

**9** Run the installation, accepting the licenses, rebooting the workstation, and so on until the desktop application is installed.

Depending on your download speed, downloading and installing Microsoft .NET can take a while.

For additional information, see the applicable Quick Start on the Novell Filr online documentation site.

**10** Continue with Starting the Filr Desktop Application.

#### 9.1.2 Starting the Filr Desktop Application

1 On the Novell Filr welcome screen, click *Start*.

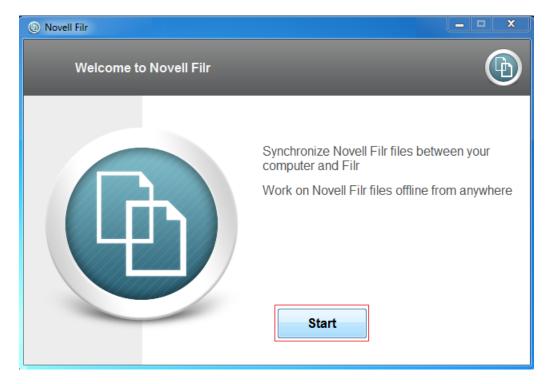

**2** In the *Server URL* field, type https://Filr-appliance-IP-address:8443, type *Username*: apink and apink's *Password*, then click *Next*.

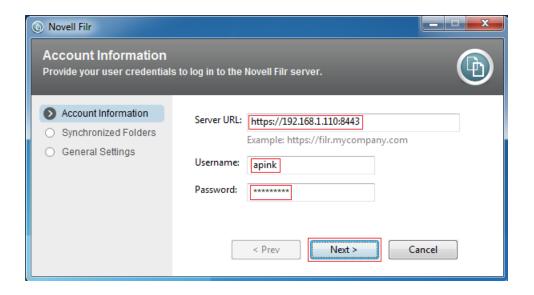

- **3** Continue through any security warnings.
- 4 Click Next.

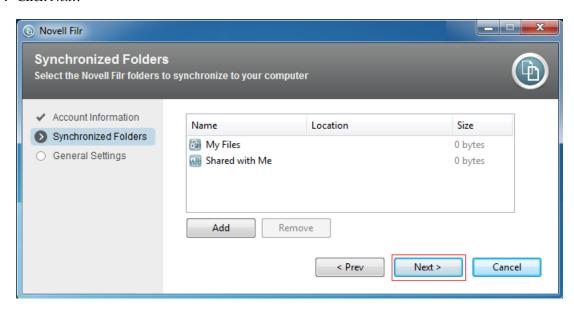

**5** Click *Next*.

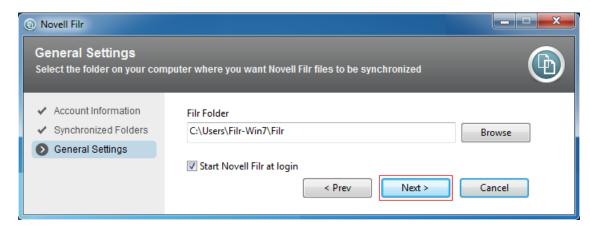

#### 6 Click Finish.

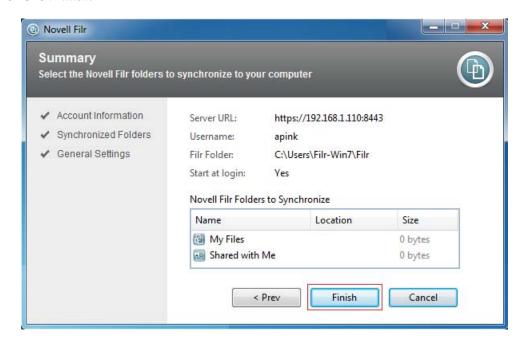

A Filr folder is now available in on the workstation (in Windows Explorer or Macintosh Finder).

#### 9.1.3 Installing and Starting a Filr Mobile App

Filr mobile apps are available as free downloads in the Apple App Store, the Google Play App Store, and the Amazon Appstore for Android.

Download and install the Filr mobile app on the mobile device as you would any other device app.

To access the Filr Mobile App:

- 1 Start the app in the same way that you start other apps on your mobile device.
- **2** Log in as *Username*: ablack.
- **3** Continue with Understanding Test Users and Their Roles.

## 9.2 Understanding Test Users and Their Roles

Table 4-1 lists eight users that have been synchronized from the Windows server to Filr.

As you can see, there are differences in their Home Folder and personal storage allocations (third column). Most have one or the other, but *ablack* has both and *agray* has no personal storage. We will briefly explore what this means in Section 9.3.1, "My Files—Home Folders and Personal Storage," on page 107.

Notice also that only the manager-level users (*ared*, *ablue*, and so on) have file system rights on the Windows server (fourth column). Nevertheless, the hands-on exercises require that files be accessed by internal and external users who do not have file system rights. We will explore how this is accomplished in the "sharing" sections, starting with Section 9.3.2, "Internal Sharing," on page 114.

Table 9-1 User Roles and Tasks

| User Name | Role in the FILR-LAB organization | Home Folder and Personal<br>Storage | File System Rights on the<br>Windows Server |  |
|-----------|-----------------------------------|-------------------------------------|---------------------------------------------|--|
| ared      | Development Manager               | Home folder                         | Full control of Dev share and directory     |  |
| apink     | Developer                         | Personal                            | None                                        |  |
| ablue     | IT Manager                        | Home folder                         | Full control of IT share and directory      |  |
| agreen    | Filr Administrator                | Personal                            | None                                        |  |
| ayellow   | Marketing Manager                 | Home folder                         | Full control of Mrktg share and directory   |  |
| aorange   | Product Line Manager              | Personal                            | None                                        |  |
| ablack    | District Manager                  | Home folder                         | Full control of Sales share and             |  |
|           |                                   | Personal                            | directory                                   |  |
| agray     | Account Manager                   |                                     | None                                        |  |

### 9.3 Exploring Filr Functionality for End Users

After you have completed the setup and administration instructions in this guide, the Filr VMs and your Windows server are ready for the exercises in the following sections:

- Section 9.3.1, "My Files—Home Folders and Personal Storage," on page 107
- Section 9.3.2, "Internal Sharing," on page 114
- Section 9.3.3, "(Email Only) External Sharing," on page 122
- Section 9.3.4, "Public Sharing," on page 130
- Section 9.3.5, "Re-sharing and Searching," on page 133
- Section 9.3.6, "More Things You Can Try," on page 136

#### 9.3.1 My Files—Home Folders and Personal Storage

The files and folders that users see when they access My Files are illustrated in Figure 9-1 and demonstrated in the steps that follow the figure.

- The top half shows that two storage locations can be assigned to users for their own use—personal storage on the Filr data disk and/or home storage on a Windows file server.
- The bottom half shows how the assigned storage is displayed in My Files, depending on what a user is assigned.

Figure 9-1 What Filr Users See in My Files Depends on What Is Set Up for Them

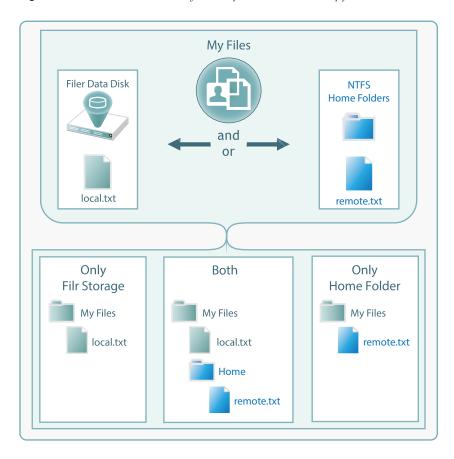

In the following steps, take the role and do the steps of the users that are indicated.

1 User *ablack* is a fan of the Hubble telescope and especially likes this image (http://hubblesite.org/gallery/wallpaper/pr2007041a).

On the Windows VMware host workstation, open a browser, then select the 1280X1024 link.

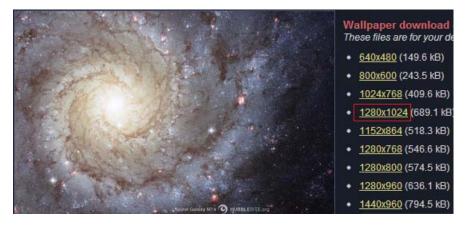

**2** Right-click the displayed image, then save it to the desktop.

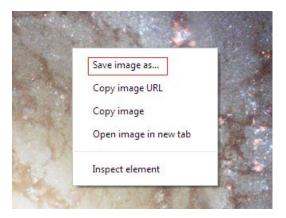

3 On the Windows server, access user ablack's home folder in Windows Explorer.

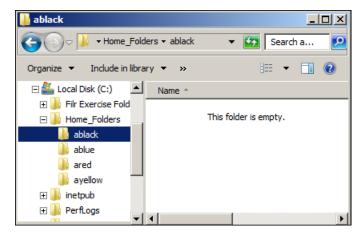

**4** Drag and drop (copy) the image from the desktop to *ablack*'s home folder on the Windows server.

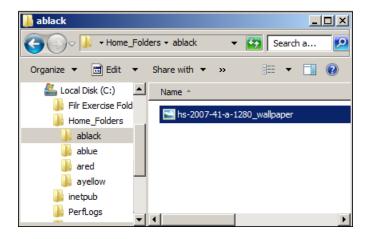

**5** In the administrative browser, sign out as user admin.

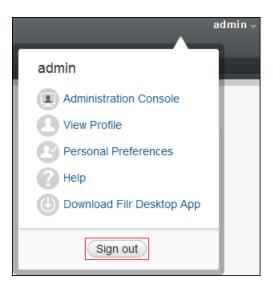

6 Sign in as *User ID*: ablack.

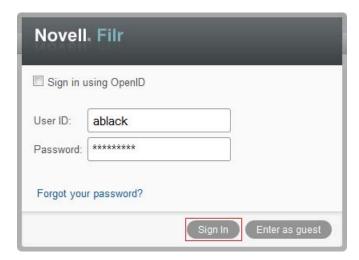

**7** Click MyFiles and notice the folder named Home. This is *ablack*'s home folder on the Windows server.

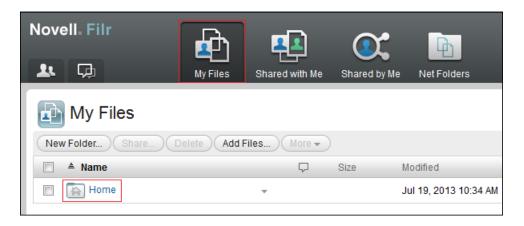

Refer to Table 4-1 and notice that user *ablack* has a home Folder and is also assigned personal storage. In other words, user *ablack* is an example of the section labeled "Both" in Figure 9-1.

Open the Home folder.

The Hubble image file is there as you would expect it to be.

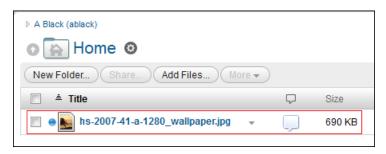

Sign out as user *ablack*.

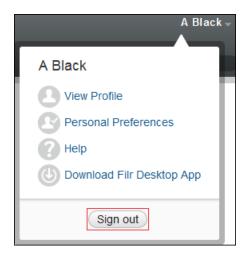

Sign in as *User ID*: admin.

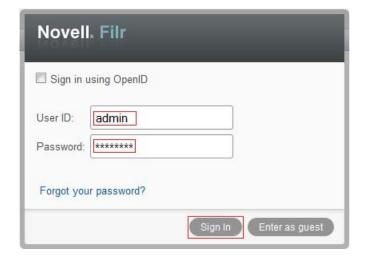

Access the *Administration Console* (upper-right corner).

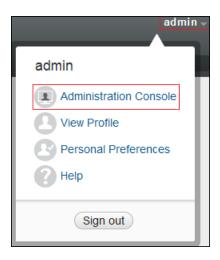

Under Management, click User Accounts.

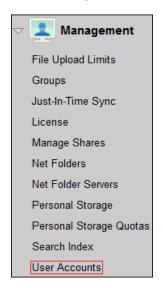

Select *A Black*, then click *More* and select *Purge User Workspaces* > *Yes*.

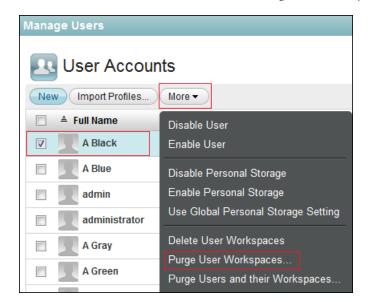

14 Click Yes.

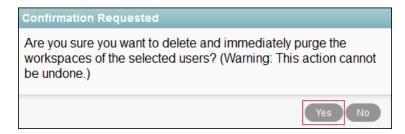

**15** Select *A Black* again, then click *More* and select *Disable Personal Storage*.

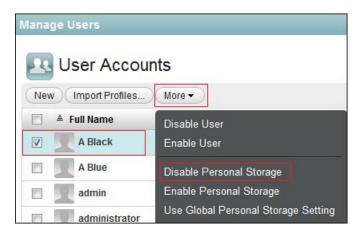

- **16** Sign out as user admin, then sign in as user *ablack*.
- **17** Notice that the Home folder has disappeared from user *ablack*'s My Files folder (the up-arrow left of Home has disappeared) and the Hubble image file is now directly listed as a child.

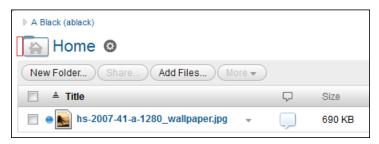

Because you purged and removed the Personal Storage that was assigned to user *ablack*, user *ablack* now fits the definition in the section of Table 4-1 that is labeled "Only Home Folder." (Purging *ablack*'s personal storage had no effect on the Windows server's file structure or files.)

**18** Click the down-arrow next to the image, then select *Share*.

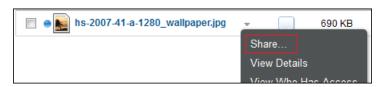

**19** In the *Share with* field, type all, select *All Internal Users*, then click *OK*.

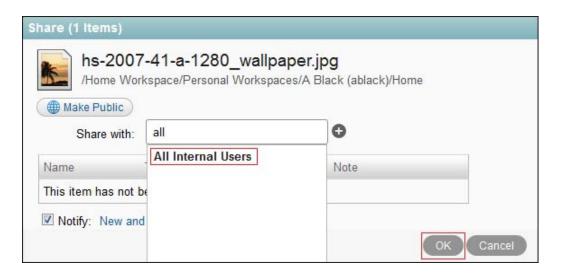

#### **20** Click *OK*.

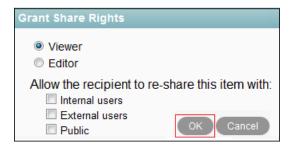

**21** Feel free to explore further if you want to get more experience with Filr's *My Files* functionality and the role that traditional home folders play in that context. Then continue with Internal Sharing.

## 9.3.2 Internal Sharing

The exercises in this section demonstrate how Novell Filr users can share files with users who are internal to your organization.

- "User ared Initiates User apink's Annual Review" on page 114
- "User apink Responds to the Annual Review Request" on page 118
- "User ared Approves apink's Annual Review" on page 120

## User ared Initiates User apink's Annual Review

User *ared* needs to complete the annual review for user *apink*, but *apink* doesn't have file system access to the review file (apink\_2013.doc). Rather than sending the file in email or assigning *apink* the required file system trustee rights on the Windows server, *ared* simply shares the review file with *apink* and includes Editor privileges. First, however, *ared* optionally ensures that email notifications will be sent when the file changes.

1 Sign in to the Web application as user *ared*. (This requires that you sign out as user *ablack* first.)

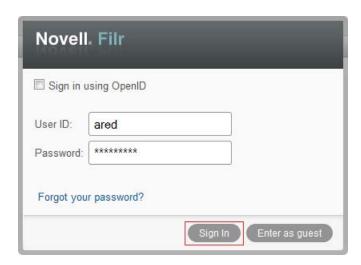

**2** Click *Shared with Me* and notice that the image that *ablack* shared is listed.

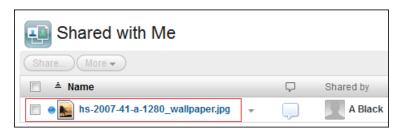

**IMPORTANT:** If you are not experimenting with email notifications, skip to Step 4 and skip all subsequent steps that are marked (Email only).

**3** (Email only) Click *A Red* in the upper-right corner, then select *View Profile*.

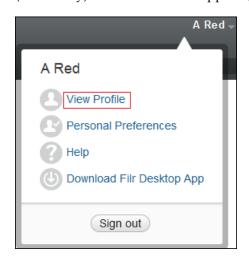

When the profile displays, notice that the email address you configured in Active Directory for user *ared* is listed.

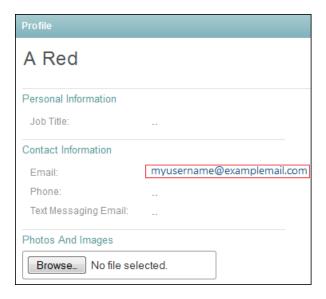

Click *Net Folders > reviews > apink*.

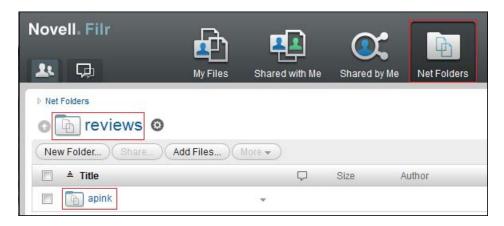

Click the check box for apink\_2013.doc, then click the file drop-down arrow — to the right of the file and select *Share*.

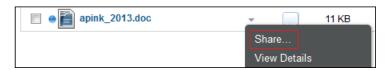

In the *Share with* field, type p, then select *A Pink*.

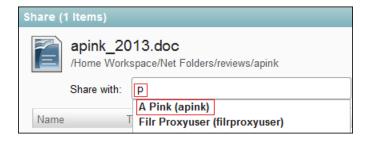

Select *Editor*, then click *OK* 

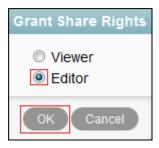

8 Click OK.

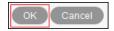

**9** (Email only) Click the check box for apink\_2013.doc and the file drop-down arrow again, then click *Subscribe*.

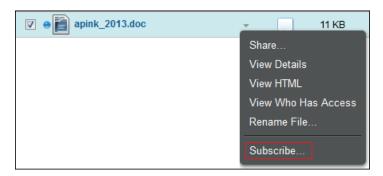

**10** (Email only) Expand the *Message Only* option, then select the email address you entered for user *ared* in Directory and click *OK*.

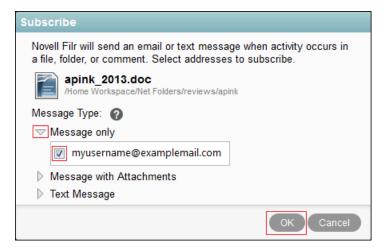

- **11** Click the comment icon .
- **12** Add a comment, such as

Hi pink.

Would you please edit this with your objectives and achievements and let me know when you have finished?

Thanks.

red

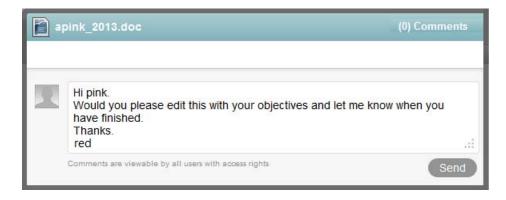

13 Click Send and close the Comments dialog.

#### **User apink Responds to the Annual Review Request**

1 On the Windows 7 VM desktop in the notifications area, right-click the Filr icon.

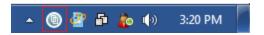

**2** Select *Open Filr folder*.

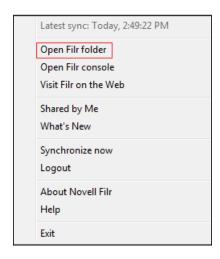

3 Double-click Shared with Me.

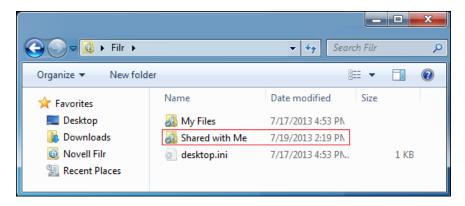

Right-click *apink\_2013.doc*, then select *Open*.

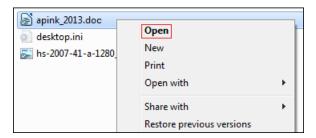

The file should open in LibreOffice Writer, assuming the prerequisites are met for the Windows workstation.

- Make a few changes, then save and close the file. You can be as verbose or brief as you want.
- In the Shared with Me folder on the workstation, right-click the file you just edited and select *Synchronize now*.

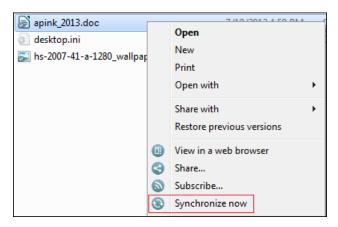

Sign in to the Web application as user *apink* 

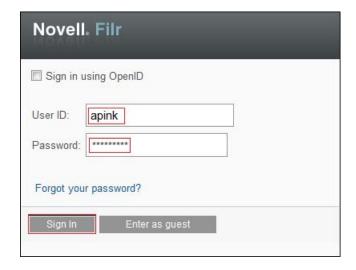

Click *Shared with Me*.

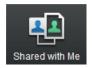

**9** Click the drop-down arrow for apink\_2013.doc, then click View HTML.

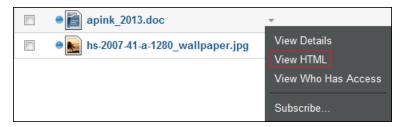

Your changes are reflected in the view.

- **10** Close the HTML view.
- 11 Click the review file's comment icon, type a comment indicating that the review is ready, then click *Send* and close the comment panel.

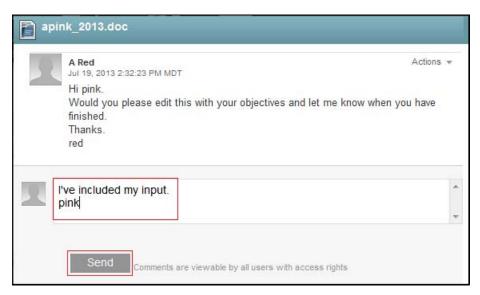

**12** Continue with User ared Approves apink's Annual Review.

## User ared Approves apink's Annual Review

1 Log in to the email account that you assigned to user *ared*, open the message from filr-admin, then click the *Visit Message* link.

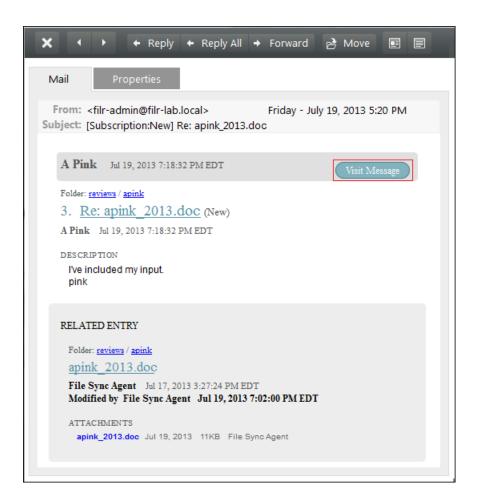

Sign in to the Web application as user *ared*. The message from apink is displayed.

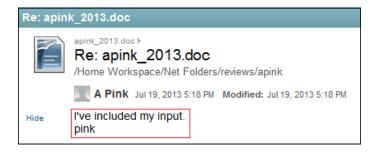

In the new comment box, type a comment indicating that the review is approved, then click *Send*.

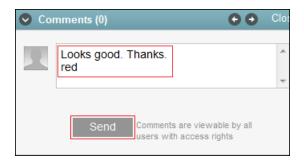

- **4** Close the view.
- **5** Continue with (Email Only) External Sharing.

## 9.3.3 (Email Only) External Sharing

The exercises in this section demonstrate how Filr users can share files with users who are external to your organization.

- "About External Users" on page 122
- "User ared Gathers Input for the Next Release" on page 122
- "User opaque Self-Provisions and Responds to the Review Request" on page 125
- "User ared Responds to User opaque's Input" on page 128

**IMPORTANT:** Completing the instructions in Section 8.7, "(Optional) Setting Up Email Communication with the Filr VM," on page 96 is required for the exercises in this section.

#### **About External Users**

External users are those who receive share invitations through email and subsequently provision themselves as system users. They can then log in to the system using the credentials they establish with Filr, or they can elect to be authenticated through a Google or Yahoo Open ID account.

For more information about the different kinds of users who can access Filr, see "Users and Groups with Filr" in the *How Filr Works–Overview Guide*.

#### **User ared Gathers Input for the Next Release**

User *ared* managed the ABC product release and is responsible for gathering input for the upcoming XYZ product. User *ared* also wants to invite input from a key partner named M Opaque. Inviting M Opaque to participate requires using the second email address mentioned in Chapter 2, "Hands-on System Requirements," on page 9 and further explained in Section 8.7, "(Optional) Setting Up Email Communication with the Filr VM," on page 96.

- 1 If you aren't already signed in to the Web application as user *ared*, do so now.
- **2** Click *Net Folders* > *projects* > *current*.

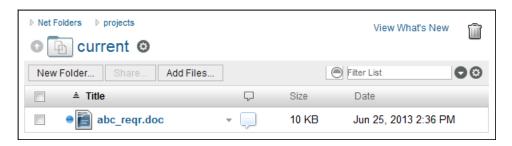

**3** Click the check box for abc\_reqr.doc, then click the file drop-down arrow ▼ to the right of the file and select *Share*.

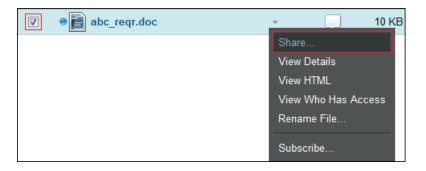

**4** In the *Share with* field, type your second email address, then click the plus sign (+) to add the external user.

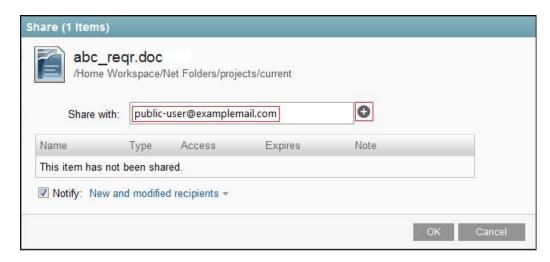

At this point, user *ared* could share the document with internal or other external users, but for brevity's sake, we aren't including steps for that.

- **5** Click OK > OK.
- **6** Click the check box for *abc\_reqr.doc* and the file drop-down arrow again, then click *Subscribe*.

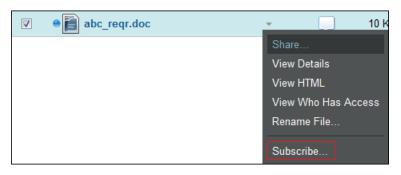

**7** Expand the *Message only* option, then select the email address you entered for user *ared* in Directory and click *OK*.

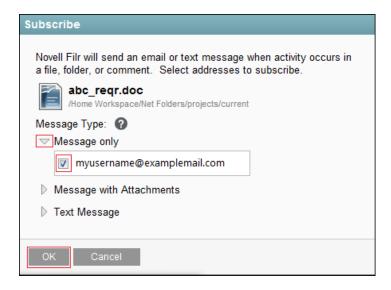

- **8** Click the comment icon to the right of the down-arrow.
- **9** Add a comment, such as

It's time to gather input for the next release.

Please log comments to let us know which features we need to include this time. Then click *Send*.

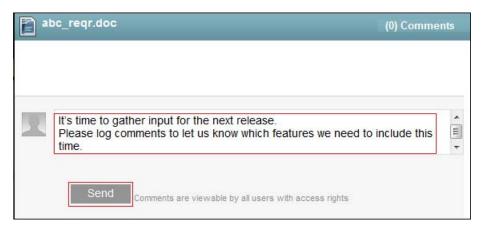

10 Close the Comments dialog.

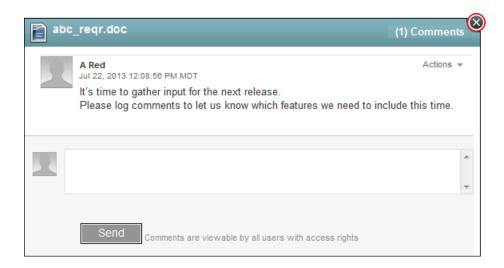

11 Continue with User opaque Self-Provisions and Responds to the Review Request.

#### User opaque Self-Provisions and Responds to the Review Request

- 1 Log in to the email account that you used to invite user *opaque* to participate in the review.
- **2** Open the message from the email address that you assigned to user *ared* and click the *abc\_reqr.doc* link.

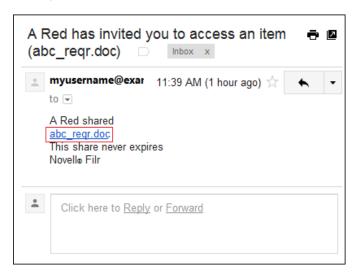

**3** The registration dialog lets external users register or log in as a guest.

Register as M Opaque by typing First name: M, Last name: Opaque, Password: Fllrrock\$, and Reenter password: Fllrrock\$.

The User ID (email address) cannot be changed.

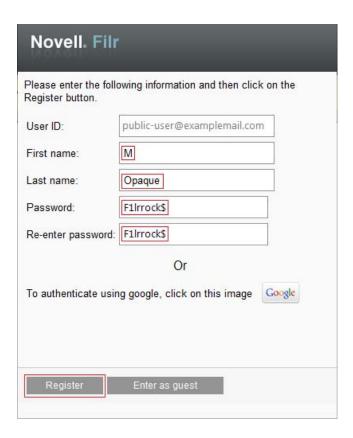

**4** Open the confirmation email, then click *Sign in and access shared items*.

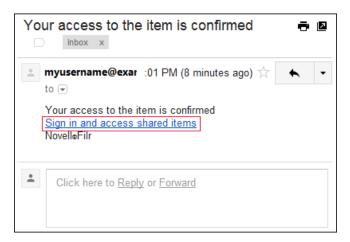

**5** Type the password Fllrrock\$, then click *Sign in*.

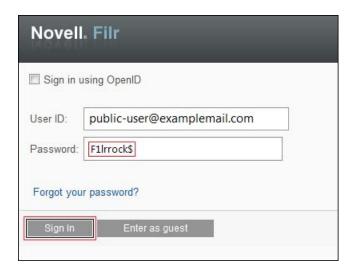

**6** Click *Comments* and read the comment from user *ared*.

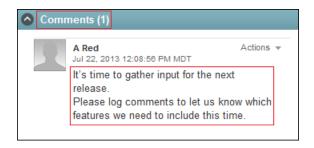

**7** Click *Actions*, then click *Subscribe*.

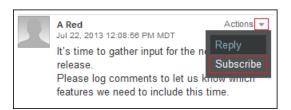

Emails will now be sent to user *opaque* as others comment on the document or perform other actions.

**8** Read the HTML view of ABC Project.

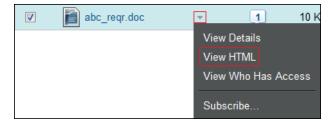

**9** Log the following comment, then click *Send*.

Competing products have had morning coffee functionality for over  $18\ \text{months}$  now.

If the next release doesn't include this, we will be forced to switch.

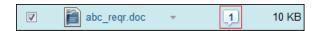

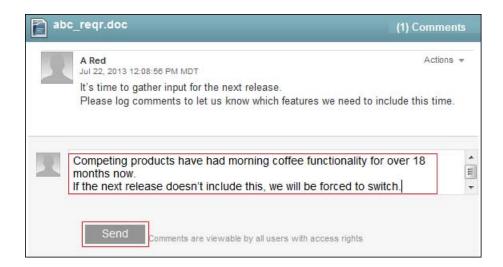

10 Continue with User ared Responds to User opaque's Input.

### User ared Responds to User opaque's Input

User *ared* receives notification of user opaque's comment (you can check *ared*'s email if you wish) and remembers that the requested feature has been discussed. It should already be in the next requirements document (xyz\_reqr.doc), but *ared* isn't certain that it is.

- **1** Log in to the Web application as user *ared*.
- **2** Click *Net Folders > projects > future.*
- **3** Click the file drop-down arrow for xyz\_reqr.doc and select *View HTML*. The file has not been updated.
- **4** Click the file drop-down arrow again, then select *View details*.

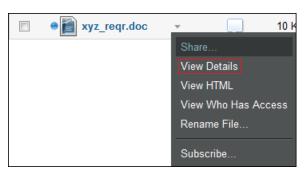

**5** Click *Edit this file,* then continue past the security warning and other messages until you are prompted to log in.

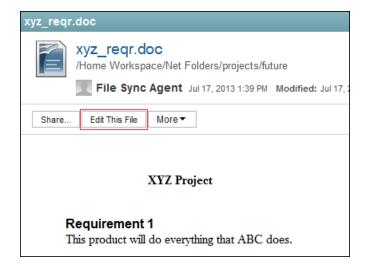

- Log in as user *ared*.
- Insert the following text before the period:
  - , and it will make the morning coffee

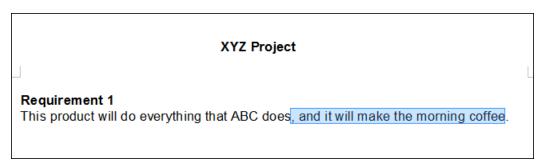

- Save the file and close LibreOffice.
- 9 Navigate to xyz reqr.doc again and view its details to confirm that the change has been made.

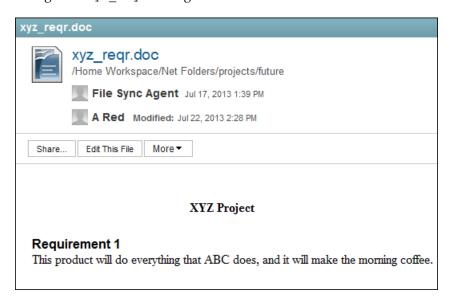

Log and send a comment indicating that the file has been updated.

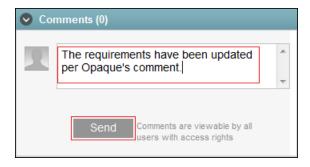

11 Log a comment for the abc\_reqr.doc file that Opaque's requirement has been included in the next version.

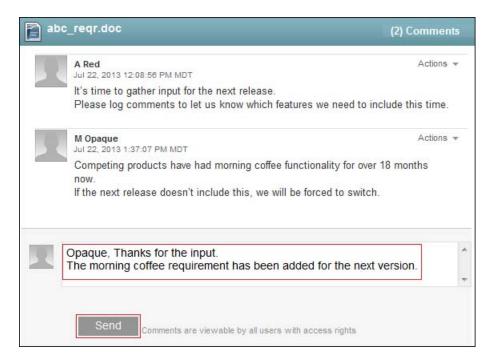

**12** Continue with Public Sharing.

## 9.3.4 Public Sharing

User *ayellow* wants to get the word out about the abc version of the organization's product and elicits the help of user *aorange* with the effort.

- **1** Log in to the Web application as *User ID*: ayellow.
- **2** Click *Net Folders* > *cool stuff*.

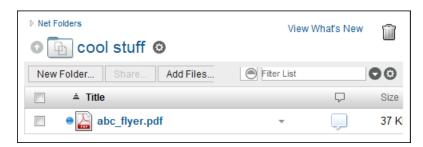

Click the file drop-down arrow w for abc\_flyer.pdf, then select *Share*.

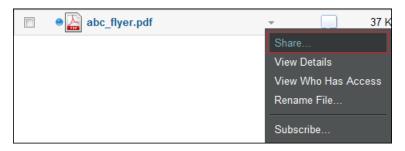

In the *Share with* field, type o, then select *A Orange*.

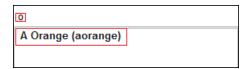

**5** Click Public > OK > OK.

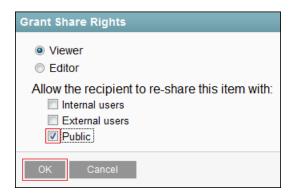

- 6 Log in as *User ID*: aorange.
- Click *Shared with Me*.

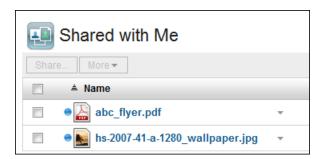

Click the action drop-down for the abc\_flyer.pdf file, then click *Share*.

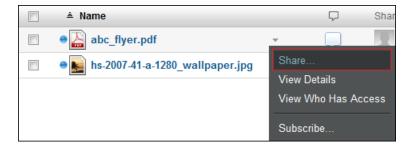

**9** Click Make Public.

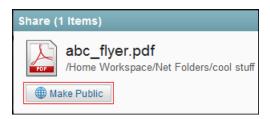

**10** In the *Type* column, click *Public* to view and copy the URLs that can be shared in social media, and so on.

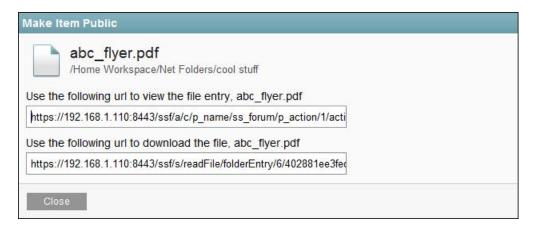

**11** Enter one of the URLs in a separate browser window or tab, then click *Enter as Guest* to see what Internet users who access the URL will see.

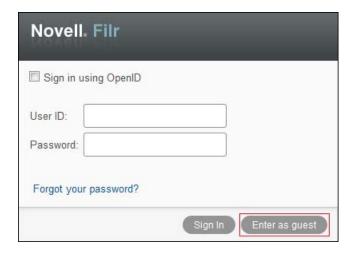

**12** Continue with Re-sharing and Searching.

## 9.3.5 Re-sharing and Searching

- 1 Log in to the Web application as *User ID*: ablue.
- **2** In Net Folders, navigate to *training* > *Novell-Filr.pdf*, then share the file with *agreen* as a *Viewer* with rights to reshare the file with internal users.

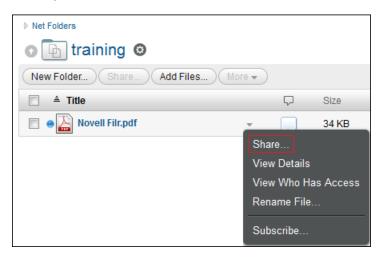

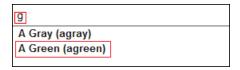

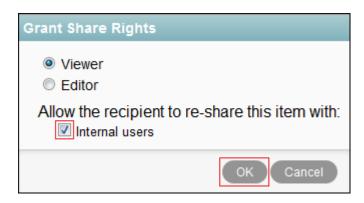

**3** Log in as user *agreen*, then share the file (with rights to reshare) with users *apink*, *ayellow*, *aorange*, *ablack*, and *agray*.

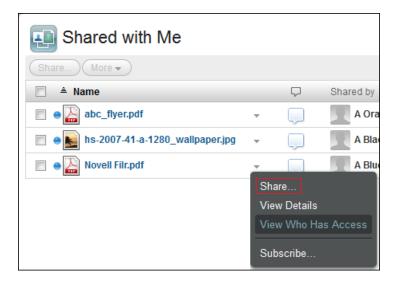

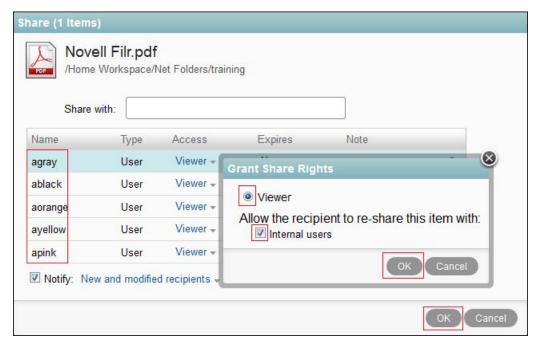

A few days after user *agreen* has shared the file, user *apink* is talking with user *ared* in the hallway and mentions the file.

1 Log in as user *ared*, then in the search field, type quick and press Enter.

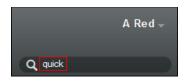

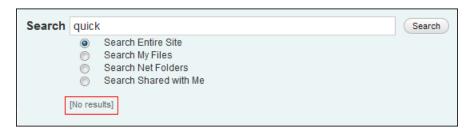

Because the file is not found, user ared asks apink to share the file.

**2** Log in as user *apink* and share the file with *ared*.

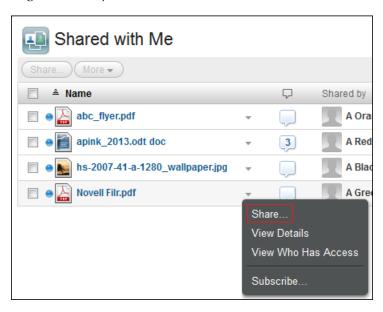

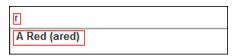

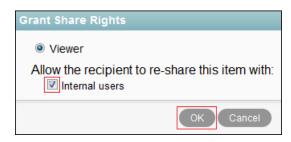

**3** Log in as user *ared* and search for the file again. The file is listed in the search results window.

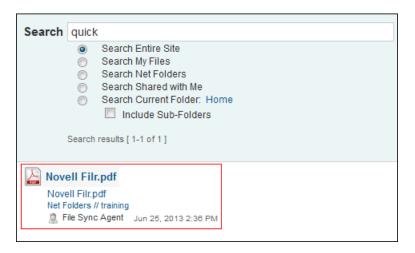

# 9.3.6 More Things You Can Try

There are a few additional files in the other Net Folders that you can experiment with as indicated below. You can also experiment with your own files.

| <b>Activity Type</b> | Net Folder    | File Location | Task Descriptions                                                                                                    |
|----------------------|---------------|---------------|----------------------------------------------------------------------------------------------------|
| Planning             | comp planning | 2014.xls      | User <i>ared</i> opens the file in LibreOffice and plans a 5.5% increase for <i>apink</i> 's 2014 salary.                                                            |
| Planning             | projections   | fy_2014.xls   | User <i>ablack</i> shares the file with user <i>agray</i> as a viewer and asks whether the goals are realistic.                                                      |
|                      |               |               | <ol> <li>User agray comments that the Q3 estimate is low and<br/>the Q4 estimate is high. User agray asks that \$10,000<br/>be transferred from Q4 to Q3.</li> </ol> |
|                      |               |               | <ol> <li>User ablack adjusts the Q3 and Q4 estimates, thanks<br/>agray, and acknowledges the change.</li> </ol>                                                      |
| Reporting            | quotas        | fy_2013.xls   | User <i>ablack</i> shares this file with user <i>agray</i> as an Editor and requests that <i>agray</i> update it with Q4 actual results.                             |
|                      |               |               | <ol><li>User agray opens the file, enters \$110,900, and saves<br/>the file.</li></ol>                                                                               |
|                      |               |               | <ol><li>User agray comments that the file is now ready for<br/>review.</li></ol>                                                                                     |